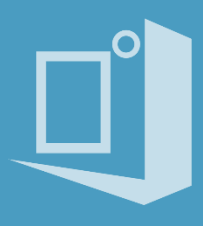

# 零度云平台用户指南

## 2022 年 12 月

### 文档目录

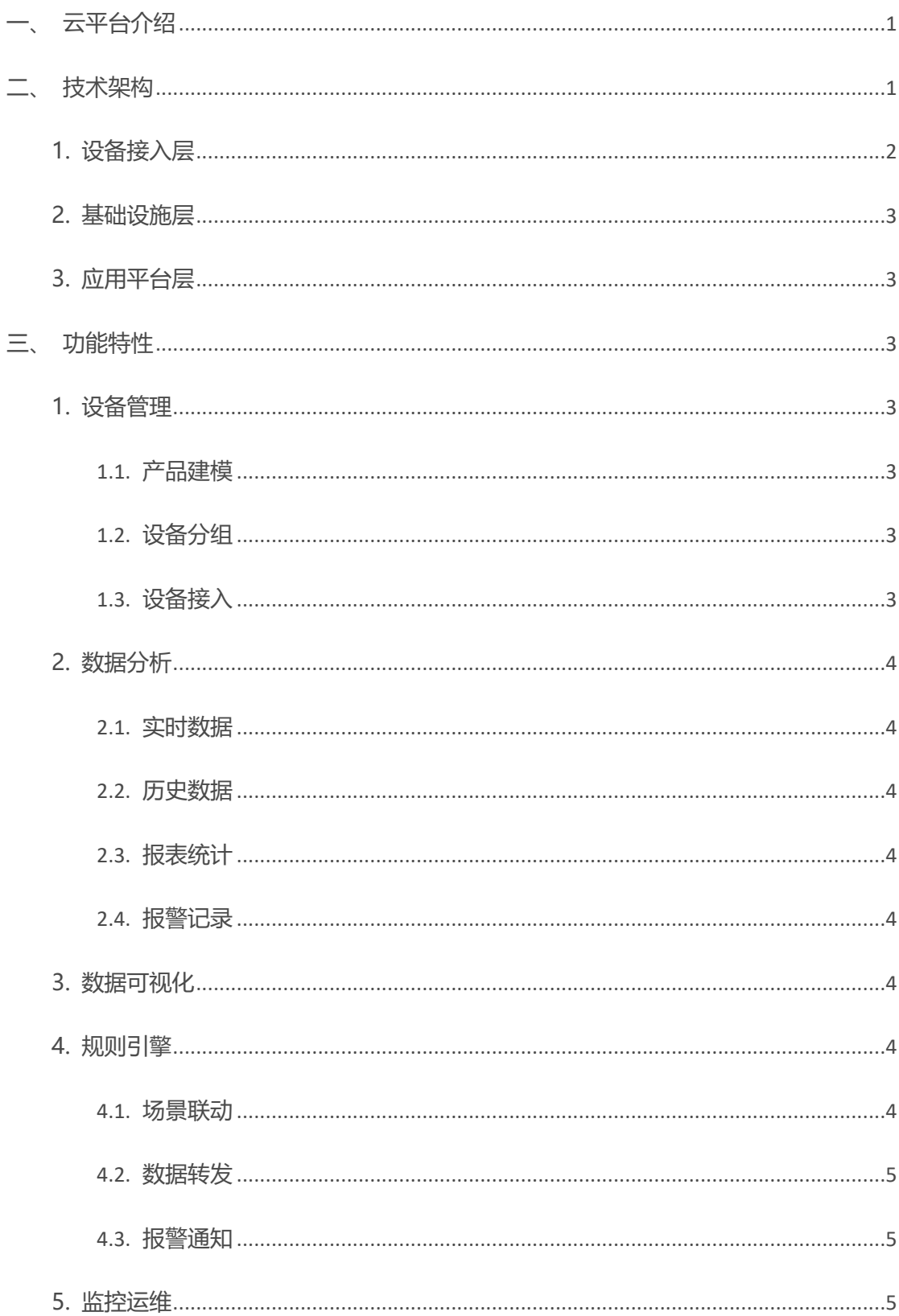

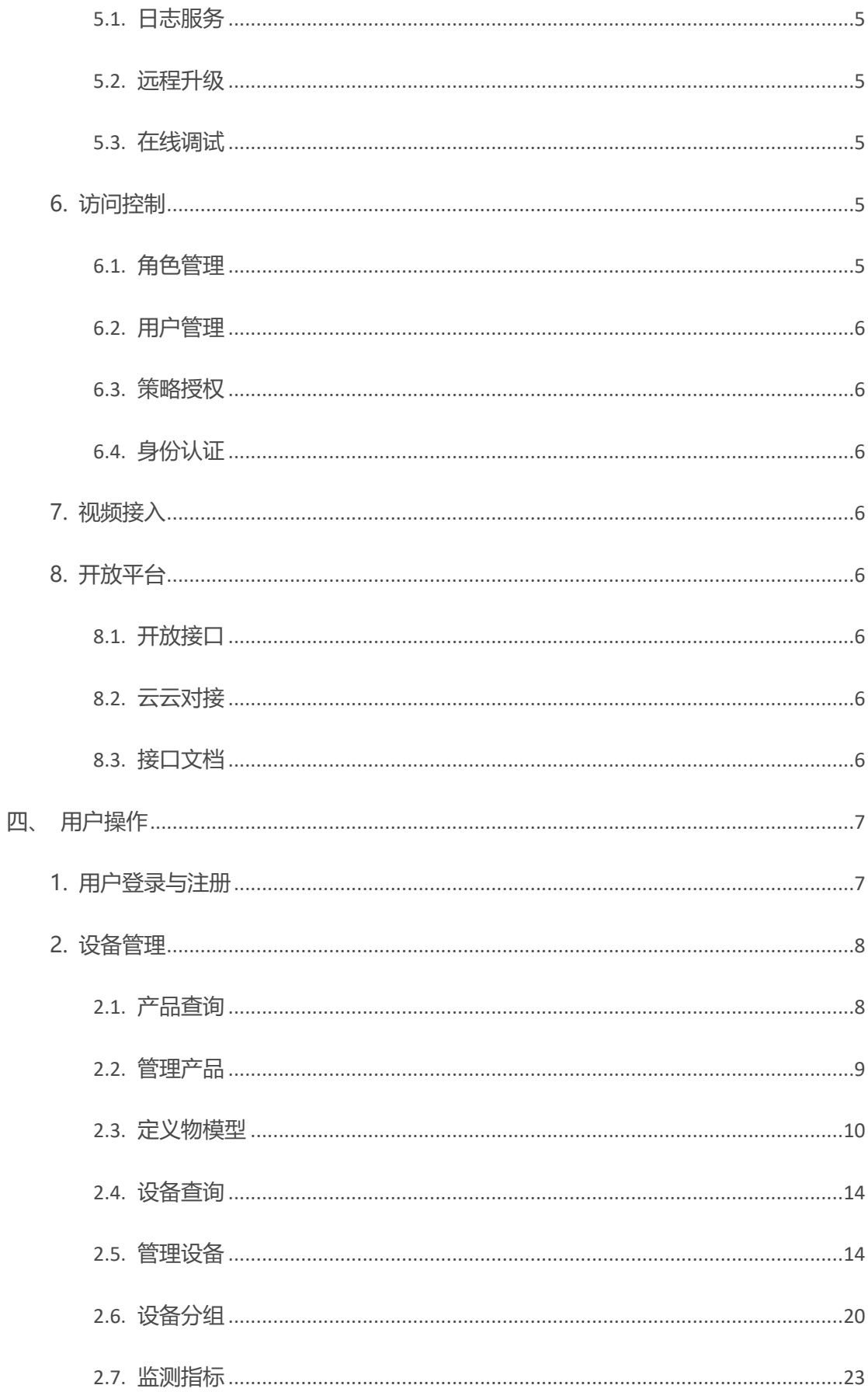

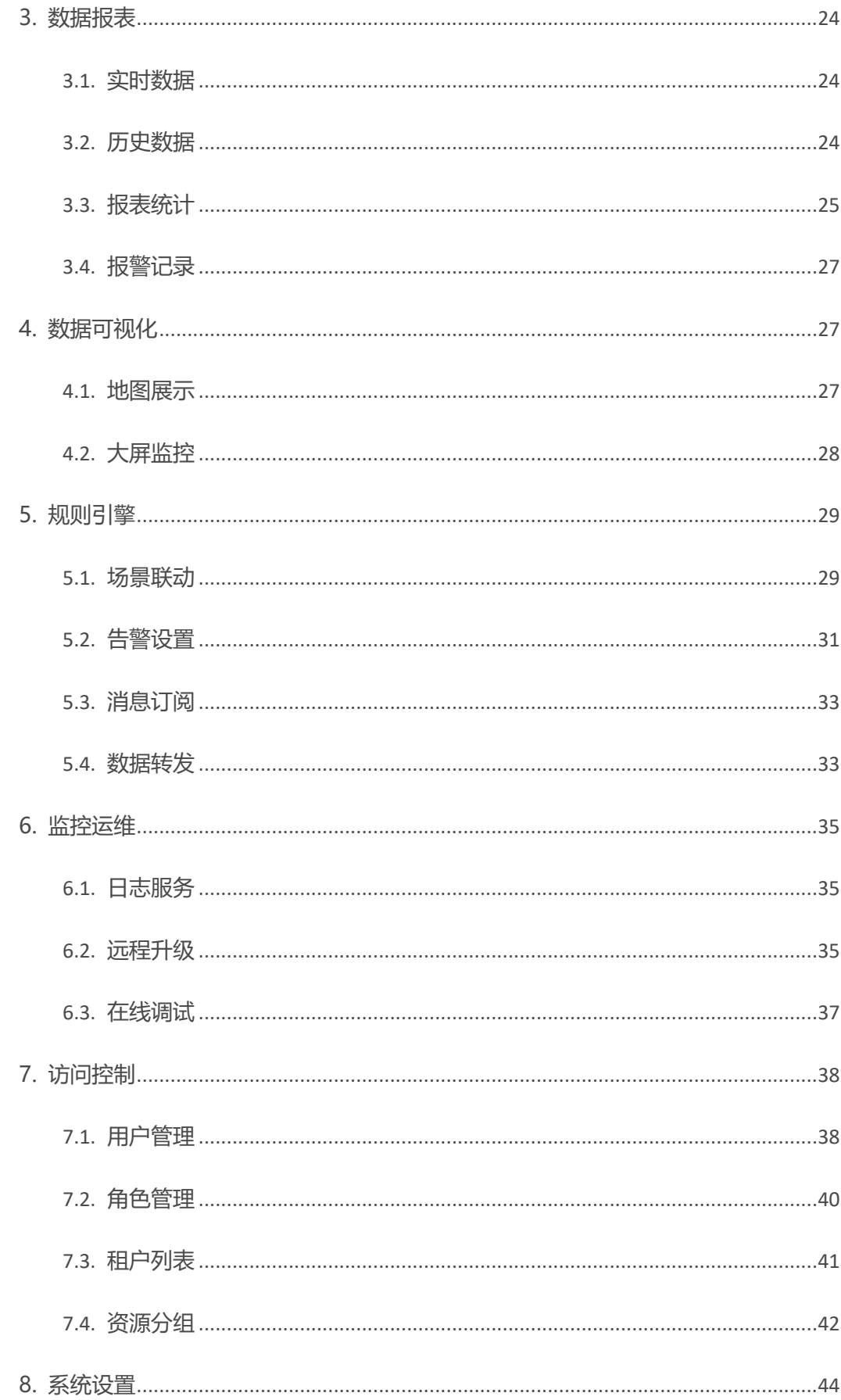

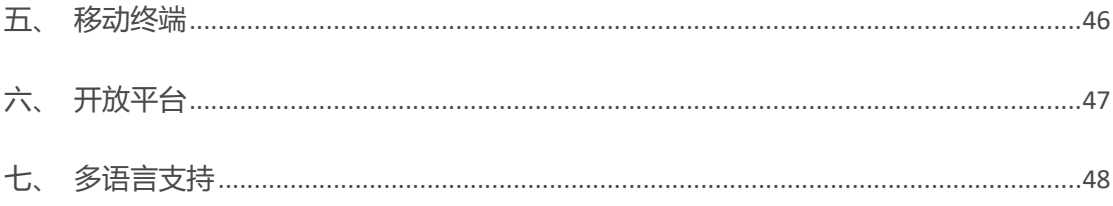

### <span id="page-5-0"></span>**一、云平台介绍**

零度云平台是一个支持快速产品建模、设备管理控制、数据采集分析、数据可视化、规则引 擎、认证授权、视频接入和管理运维为一体的通用物联网行业解决方案。

面向设备端,适配多种网络环境和常见传输协议,提供各类硬件终端的快速接入方案和设备 管理服务;面向最终用户,提供开箱即用的 PC 终端、大屏监控和移动终端的多屏应用解决 方案,面向应用,提供丰富的 API 和数据分发能力以满足各行业应用系统的二次开发。

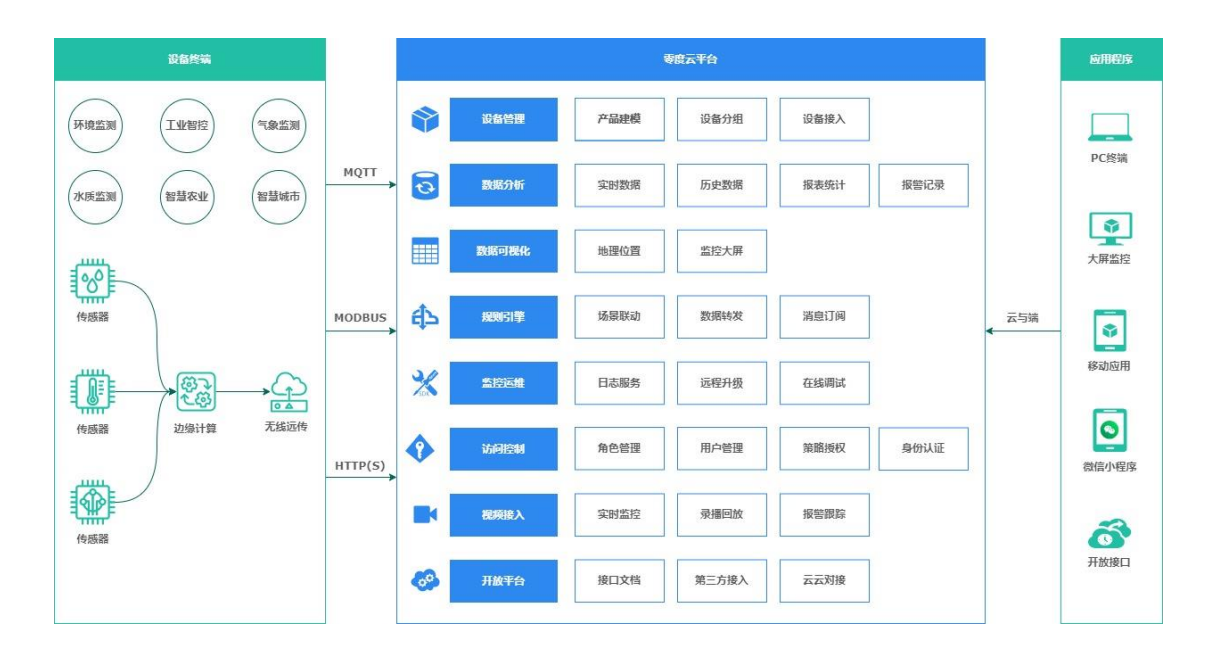

使用零度云平台可以更加专注于企业级业务逻辑,而不用将工作重心放在设备接入层的环境 搭建上,从而缩短物联网设备上云的周期,降低研发、运营和维护成本。

零度云平台解决方案已服务于环境监测、工业智控、气象监测、水质监测、智慧农业和智慧 城市等领域,为垂直行业提供个性化的云与端的定制方案。

### <span id="page-5-1"></span>**二、技术架构**

零度云平台使用现代化微服务技术架构,基于容器化技术实现业务弹性、高可用性和水平可

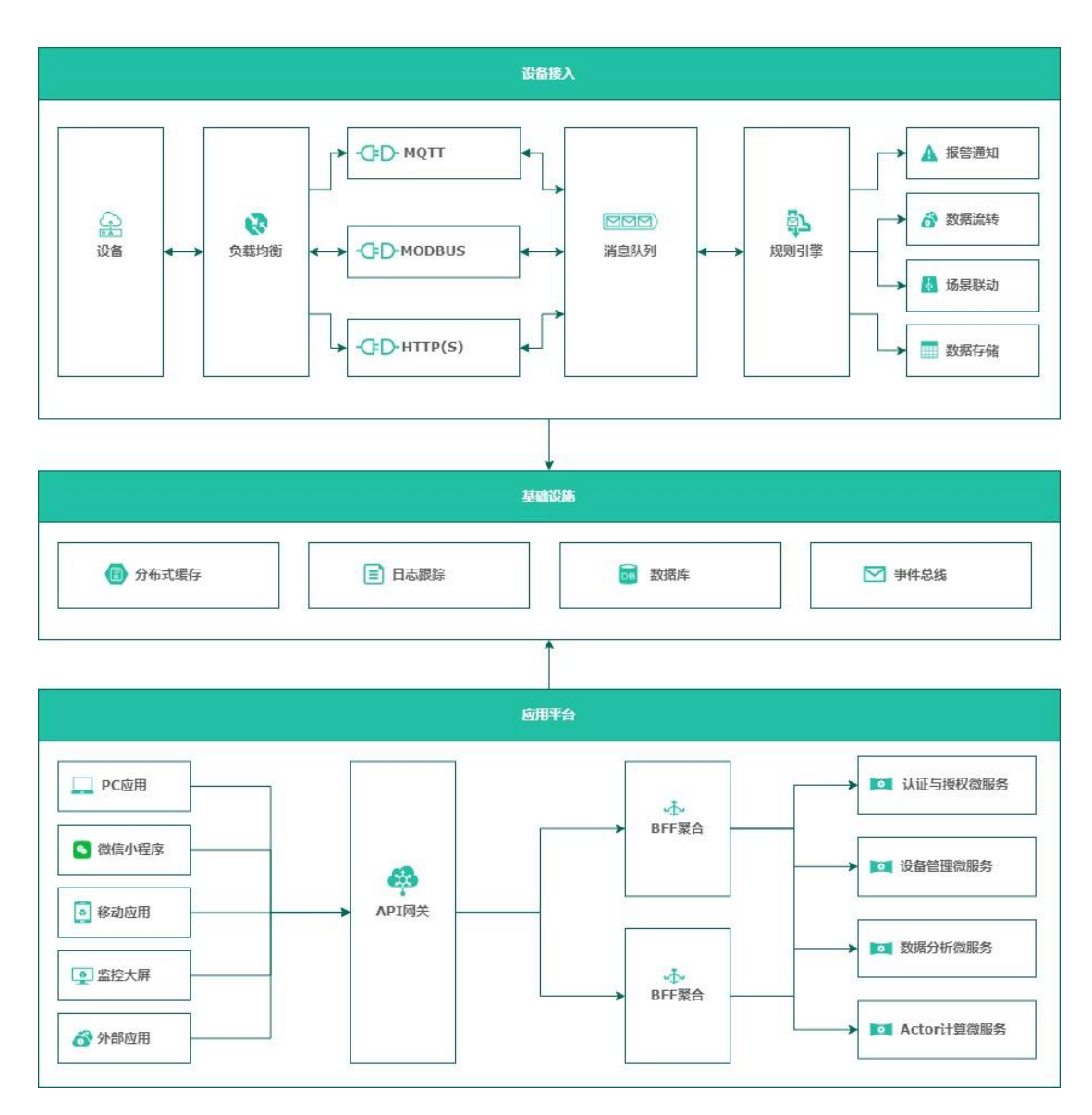

伸缩,平台主要由设备接入、基础设施和应用平台三部分组成。

#### <span id="page-6-0"></span>**1. 设备接入层**

使用负载均衡器实现海量设备的接入,支持 MQTT(S)、Modbus RTU、Modbus TCP 和 HTTP(S) 等标准协议,同时支持支持用户自定义协议,以满足多种应用场景的使用需求。提供一机一 密的设备认证机制,以保证设备通信的安全性。

消息队列是一种任务间传递数据的有效方式,使用消息队列分发设备数据,可将设备数据与 业务进行解耦、异步处理和流量削锋。

通过规则引擎,可对满足预设条件的数据进行:设备联动操作、报警通知、数据转发外部系 统和数据持久存储等。

#### <span id="page-7-0"></span>**2. 基础设施层**

使用分布式缓存高效处理大量的动态数据。分布式日志跟踪可监控应用程序的运行状况和调 用路径,基于事件总线,实现发布与订阅机制,支持异步通信最终一致性和事件驱动通信。 使用时序数据库、关系型数据库和非关系性数据库持久化存储数据。

#### <span id="page-7-1"></span>**3. 应用平台层**

支持多端多屏。使用 API 网关, 实现请求路由、限速限流和负载均衡。使用 BFF 聚合请求 用例并适配微服务,支持统一身份认证和授权机制,提供细粒度业务的部署能力。

### <span id="page-7-2"></span>**三、功能特性**

零度云平台主要功能包括:设备管理、数据分析、数据可视化、规则引擎、监控运维、访问 控制、视频接入和开放平台。

#### <span id="page-7-3"></span>**1. 设备管理**

#### <span id="page-7-4"></span>**1.1. 产品建模**

为产品定义物模型,将实际产品抽象成由属性、服务、事件所组成的数据模型,便于物联网 平台管理和数据交互。产品创建完成后,您可以为它定义物模型,产品下的设备将自动继承 物模型内容。

#### <span id="page-7-5"></span>**1.2. 设备分组**

通过分组实现跨产品设备管理,在不同的项目之间组织设备,实现自定义的设备资源组合及 分组权限控制。

#### <span id="page-7-6"></span>**1.3. 设备接入**

可手动和自动创建设备,批量创建设备,通过标准协议和自定义协议支持设备快速上云,使 用安全的通信连接,支持双向 X.509 证书认证。

#### <span id="page-8-0"></span>**2. 数据分析**

#### <span id="page-8-1"></span>**2.1. 实时数据**

设备定时上报遥测数据和事件通知,也可实时下发读取最新遥测数据,实时曲线组件以时间 作为单位轴,展示单个或多个设备属性的实时数据变化趋势。

#### <span id="page-8-2"></span>**2.2. 历史数据**

基于时间范围,查询设备上报的历史遥测值,使用曲线图和表格形式分析数据变化的趋势, 支持历史数据导出。

#### <span id="page-8-3"></span>**2.3. 报表统计**

以年、月、日和时为统计周期,对设备数据进行聚合分析,使用曲线图和表格形式展示周期 内的平均值、最大值和最小值,支持统计报表数据的导出。

#### <span id="page-8-4"></span>**2.4. 报警记录**

监控报警功能,处理规则引擎中场景联动规则触发的告警信息,通过时间范围查询设备报警 记录,支持报警记录数据的导出。

#### <span id="page-8-5"></span>**3. 数据可视化**

在不同的终端屏幕上,使用可视化应用的方式来分析并展示庞杂数据,轻松搭建专业水准的 可视化应用,满足会议展览、业务监控、风险预警、地理信息分析等多种业务的展示需求。

#### <span id="page-8-6"></span>**4. 规则引擎**

通过可视化的方式定义规则,规则由触发器、执行条件和执行动作组成,触发器可由设备触 发或定时触发,只有满足执行条件的数据,才能执行动作,执行动作包括:控制其它设备实 现场景联动、将数据转发至其它系统和数据报警通知。

#### <span id="page-8-7"></span>**4.1. 场景联动**

当触发预设的规则时,执行预定的业务逻辑,驱动平台下发数据控制其它设备,在云端即可 实现场景联动,实现高效的自动化智能控制。

#### <span id="page-9-0"></span>**4.2. 数据转发**

设备数据通过预设的筛选条件,并将数据转发至其它系统中,从而获得更多的服务。提供进 行数据流转的核心逻辑,使用预设的规则对设备数据进行筛选和二次分发,可以自定义数据 筛选规则,从而获得更多的服务。

#### <span id="page-9-1"></span>**4.3. 报警通知**

处理规则引擎中场景联动设定的规则,当触发器和执行条件均被满足时,触发告警通知,可 使用短信,微信、邮件和系统信多种等方式告知用户。

#### <span id="page-9-2"></span>**5. 监控运维**

#### <span id="page-9-3"></span>**5.1. 日志服务**

日志记录包含了零度云平台、终端设备、应用程序三者之间的交互通信记录,使用日志可快 速定位问题,进行故障分析和错误排查。

#### <span id="page-9-4"></span>**5.2. 远程升级**

平台提供 OTA 远程升级功能, 用户可以通过平台管理升级包, 添加设备升级任务, 查看设 备升级状态等,方便用户对设备进行升级等操作。

#### <span id="page-9-5"></span>**5.3. 在线调试**

在线调试包括应用模拟器和设备模拟器两种类型,平台支持直接从应用模拟器下发指令给设 备,调试设备端功能。设备模拟器模拟真实设备与平台建立连接,使用模拟数据,测试云平 台与设备端之间的通信功能,并定位问题。

#### <span id="page-9-6"></span>**6. 访问控制**

#### <span id="page-9-7"></span>**6.1. 角色管理**

基于角色的访问控制 (RBAC) 系统, 能够对资源和操作授予精细的访问管理, 角色是一个具 有相同的一项或多项操作权限的用户组。

#### <span id="page-10-0"></span>**6.2. 用户管理**

用户是一种实体身份类型,具有确定的身份凭证,通常与某个确定的人或应用程序对应,可 为用户分配多个角色,从而简化授权过程。

#### <span id="page-10-1"></span>**6.3. 策略授权**

支持灵活的策略授权机制,策略是一组访问权限的集合,基于资源和策略的授权可确保当前 用户能够访问指定资源、执行给定操作或对指定资源执行给定的操作。

#### <span id="page-10-2"></span>**6.4. 身份认证**

基于令牌的身份认证机制,支持分布式应用的单点登录,JWT 令牌是一个开放标准,允许客 户端和平台之间传递安全可靠的信息,具有更高的安全性。

#### <span id="page-10-3"></span>**7. 视频接入**

视频接入支持监控视频流上云、存储、转发、告警事件等视频基础能力, 提供丰富的视频算 法以及云边协同服务,支持实时监控、录播回放、报警跟踪和设备联动。

#### <span id="page-10-4"></span>**8. 开放平台**

#### <span id="page-10-5"></span>**8.1. 开放接口**

平台提供设备管理、数据分析、规则引擎、访问控制、视频接入和从云端发布消息的 API 接 口。开发者通过简单的 HTTP(S) 调用, 即可根据自己的个性化需求搭建上层应用。

#### <span id="page-10-6"></span>**8.2. 云云对接**

在特定场景下,对于平台不支持的协议,使用云云对接可快速构建桥接服务,快速搭建设备 或平台与零度云平台的双向数据通道。

#### <span id="page-10-7"></span>**8.3. 接口文档**

开放平台接口文档使用 Open API 规范提供,是一种通用的和编程语言无关的 API 描述规范, 使人类和计算机都可以发现和理解服务的功能,开发者可以使用最少的实现逻辑来理解远程 服务并与之交互。

### <span id="page-11-0"></span>**四、用户操作**

#### <span id="page-11-1"></span>**1. 用户登录与注册**

输入云平台网址进入登录界面,支持使用用户名、手机号和微信扫码登录到云平台。

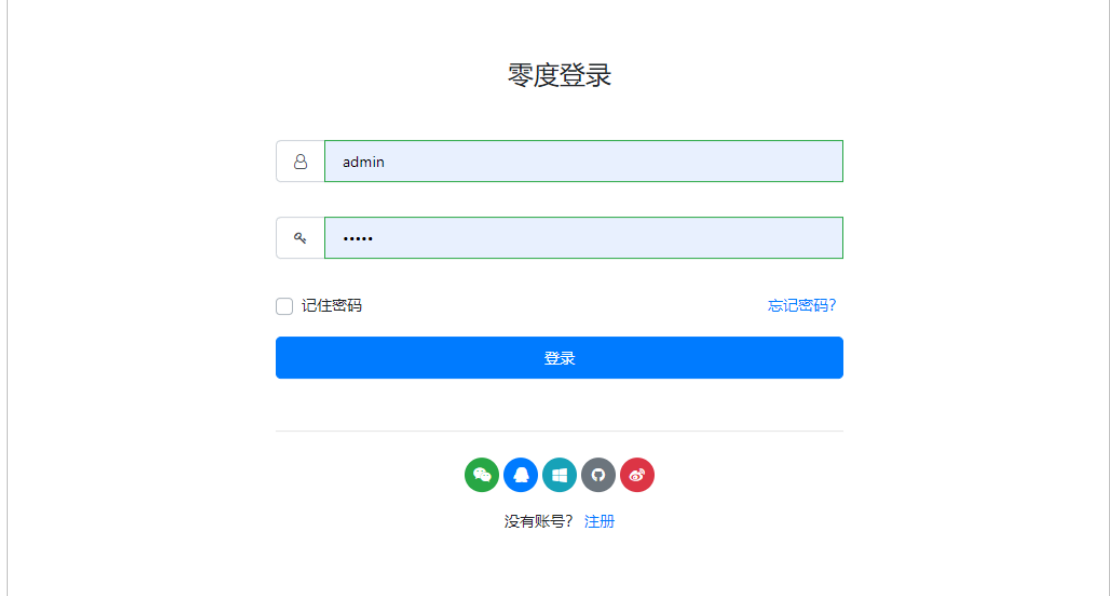

如忘记密码请选择「忘记密码」进行重置,未注册用户,选择「注册」进行注册。

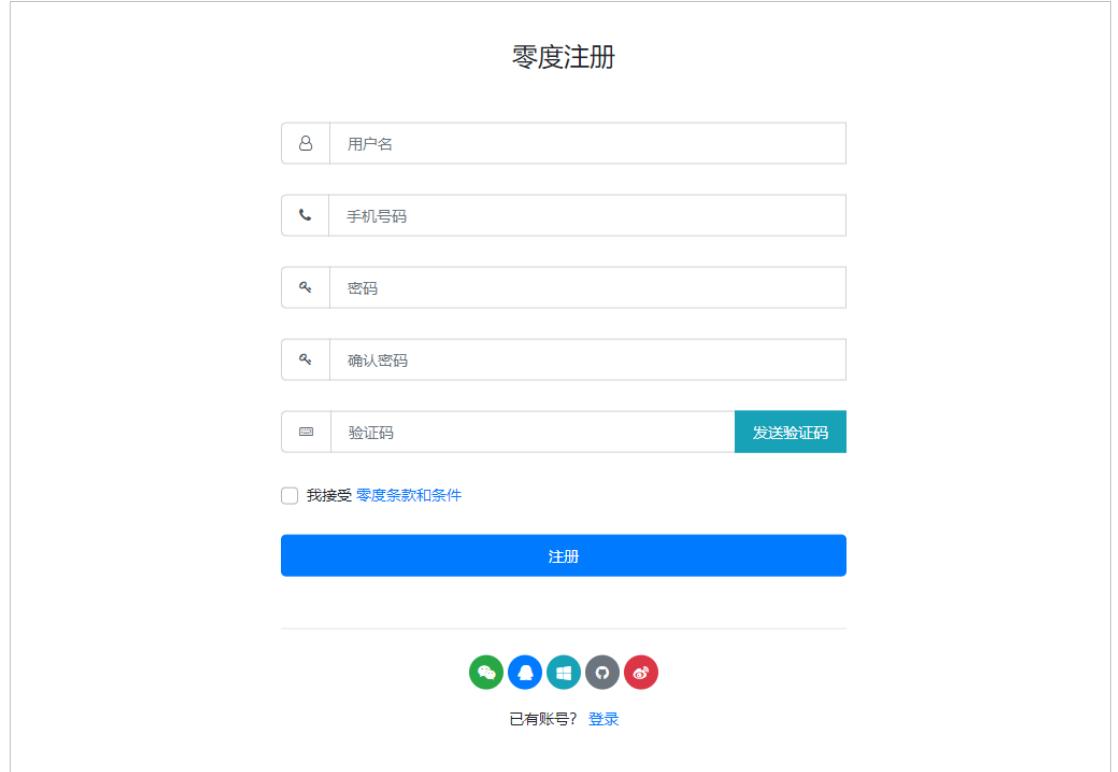

#### <span id="page-12-0"></span>**2. 设备管理**

#### <span id="page-12-1"></span>**2.1. 产品查询**

在左侧导航栏,选择「设备管理」>「产品列表」,可查看当前账号下的所有产品定义,通 过关键字搜索产品。

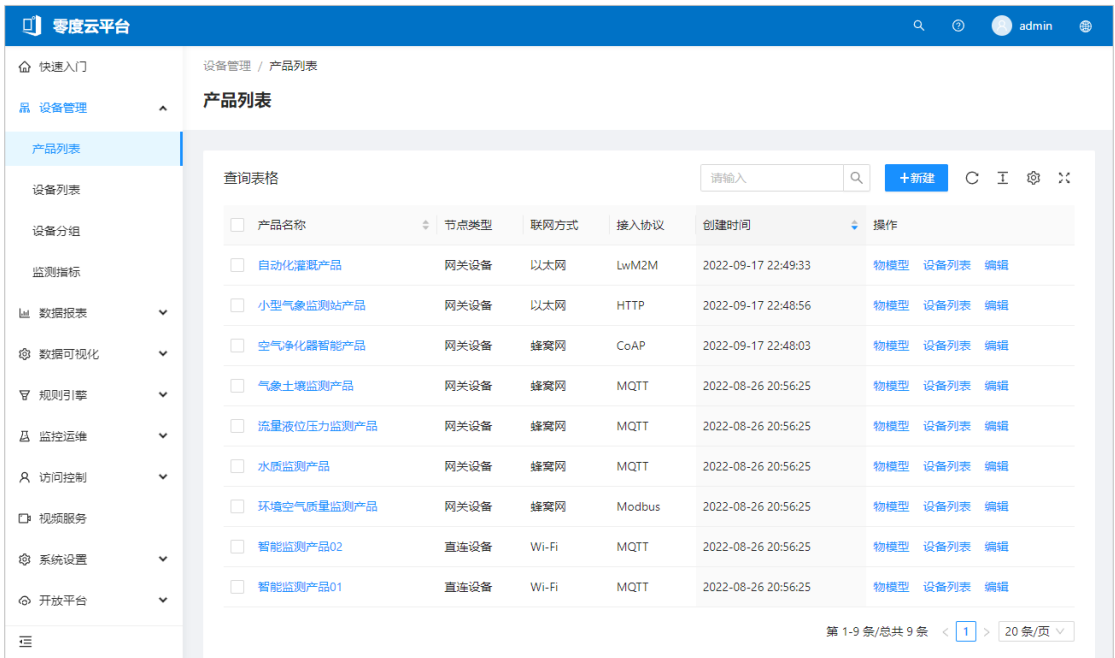

可对表格进行多选择操作,多列排序、刷新、行号设置、列显示设置、全屏显示和分页设置。

#### <span id="page-13-0"></span>**2.2. 管理产品**

#### 在左侧导航栏,在「产品列表」页面,选择「新建」进入新建产品页面,输入产品相关信息。

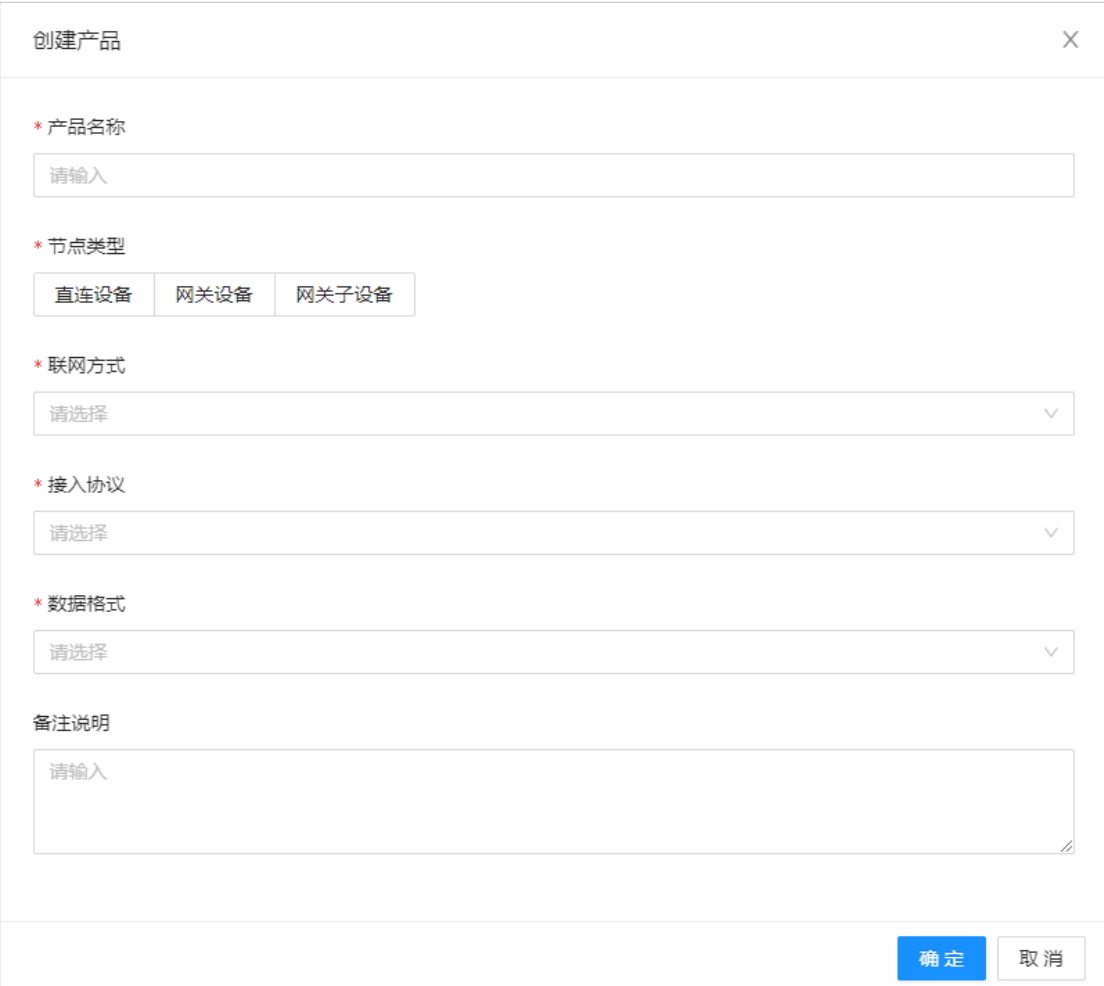

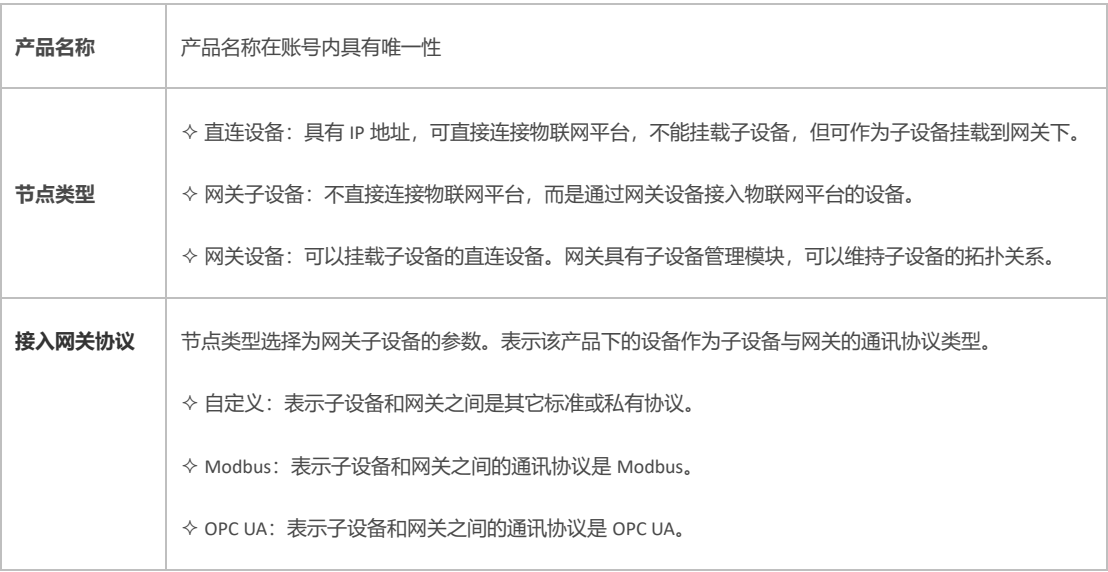

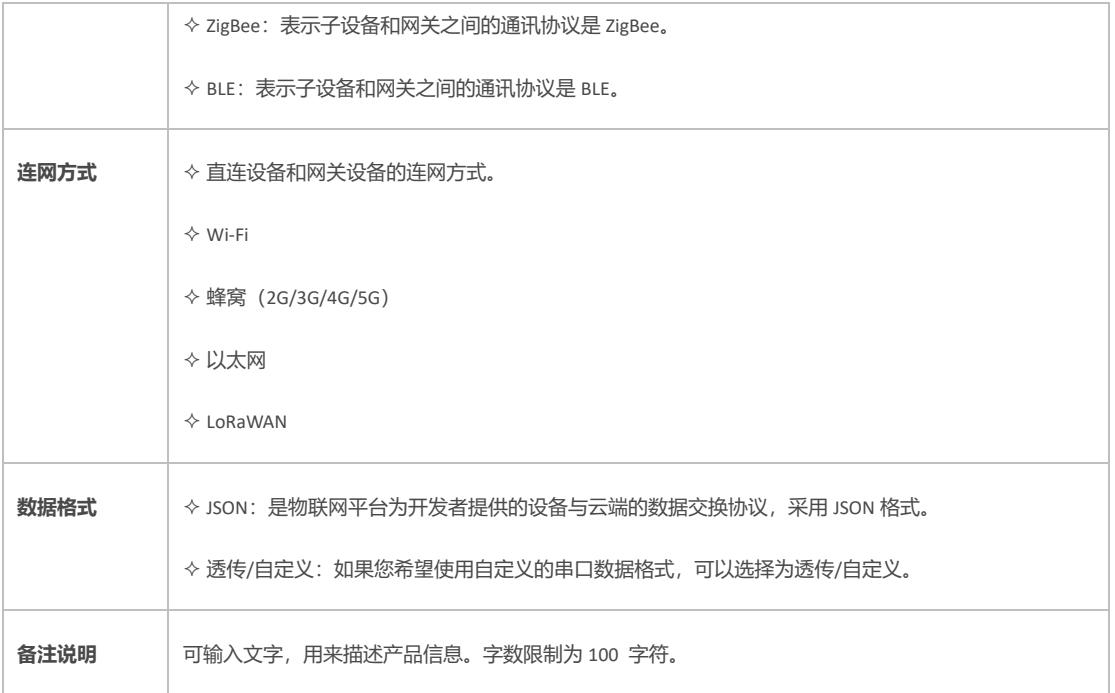

在「产品列表」页面,选择「编辑」进入编辑产品页面,输入信息与创建相同,选择「删除」 可删除产品,选择多行后进行批量操作。

#### <span id="page-14-0"></span>**2.3. 定义物模型**

在「产品列表」页面,选择「物模型」进入产品模型管理页面。

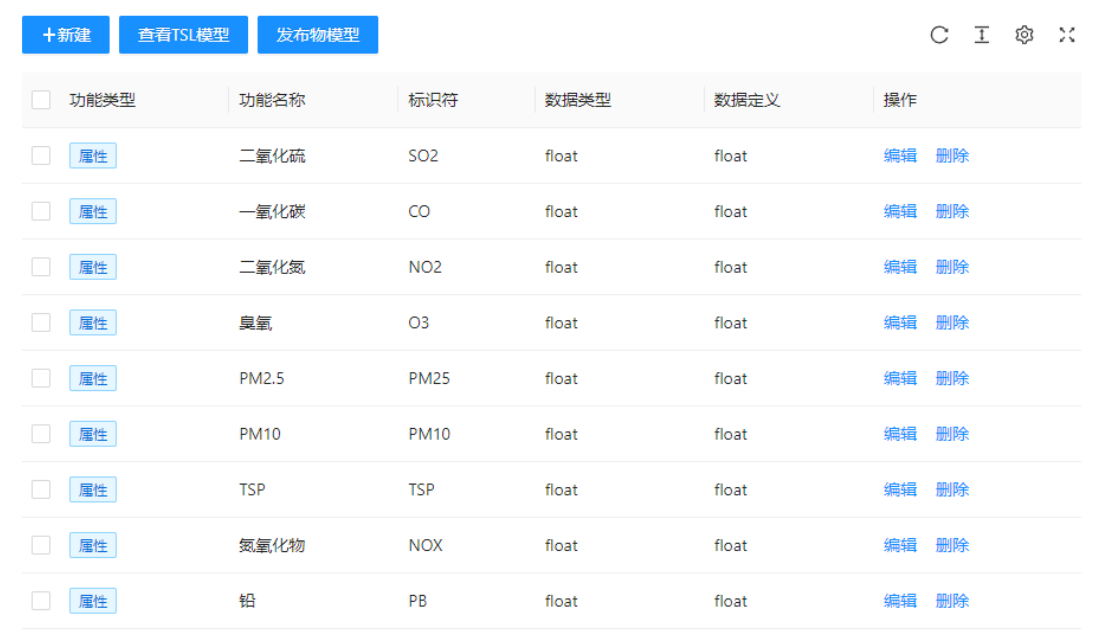

选择「新建」,进入物模型创建页面,属性、服务和事件是定义了物模型的这三个维度。

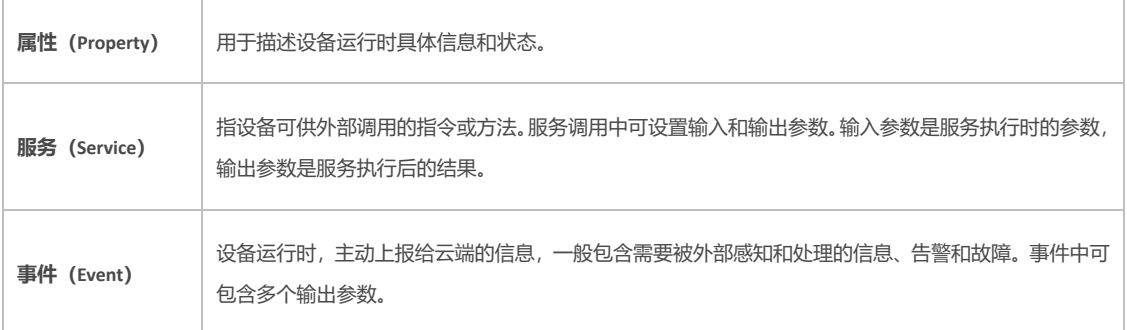

自定义属性:选择功能类型「属性」选项,设置参数后,单击「确定」完成保存。

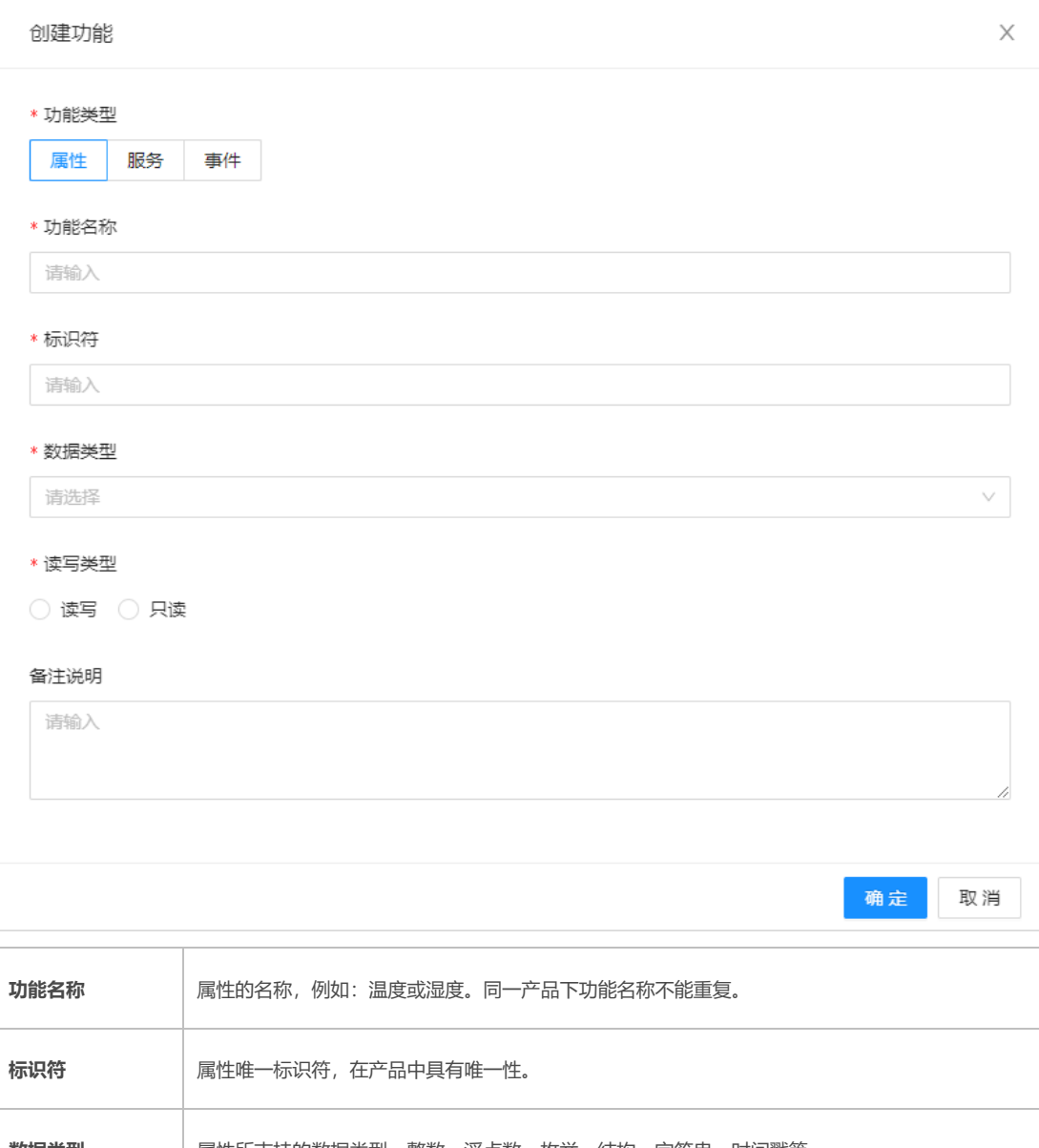

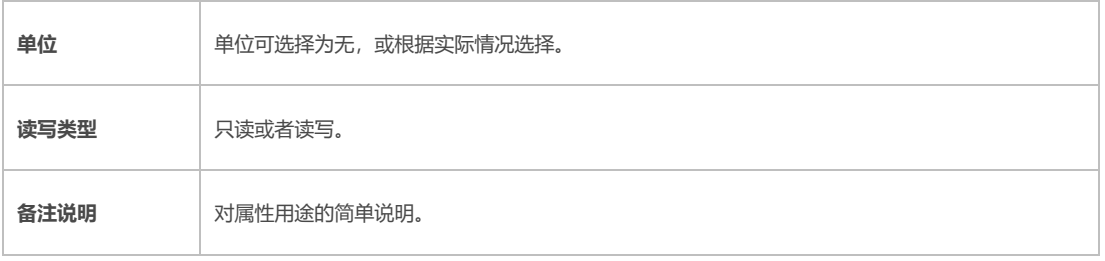

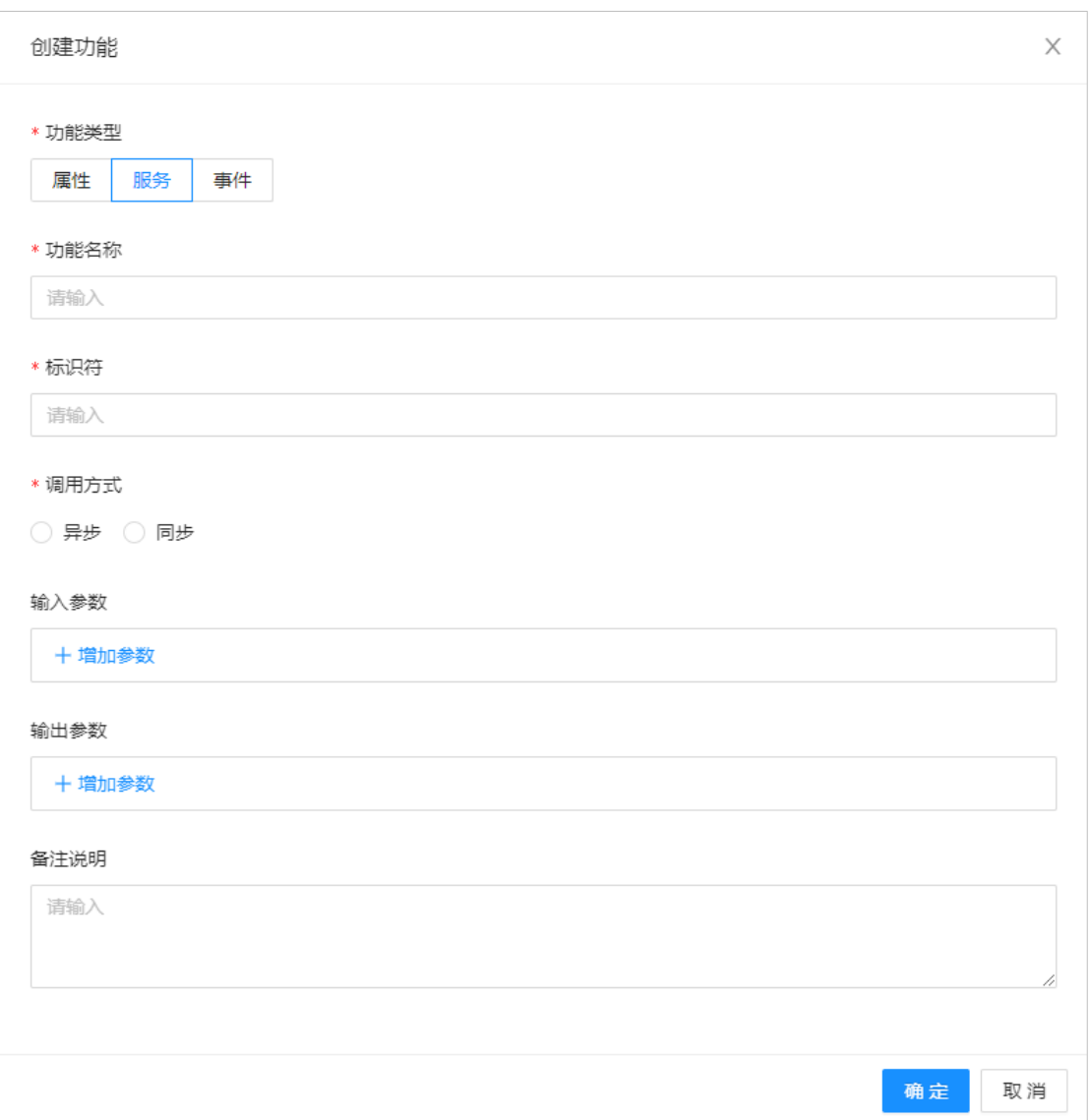

#### 自定义服务:选择功能类型「服务」选项,设置参数后,单击「确定」完成保存。

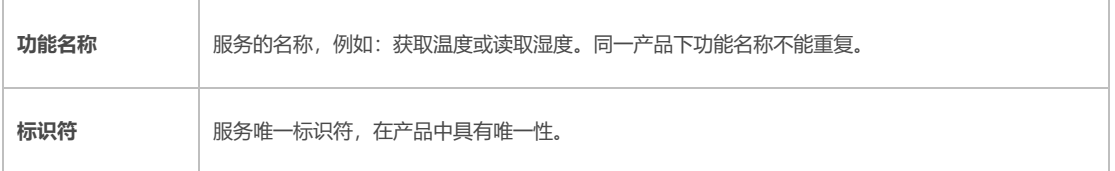

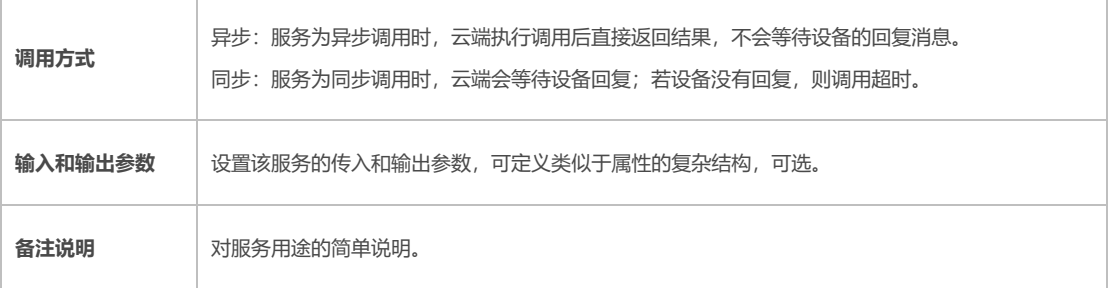

自定义事件:选择功能类型「事件」选项,设置参数后,单击「确定」完成保存。

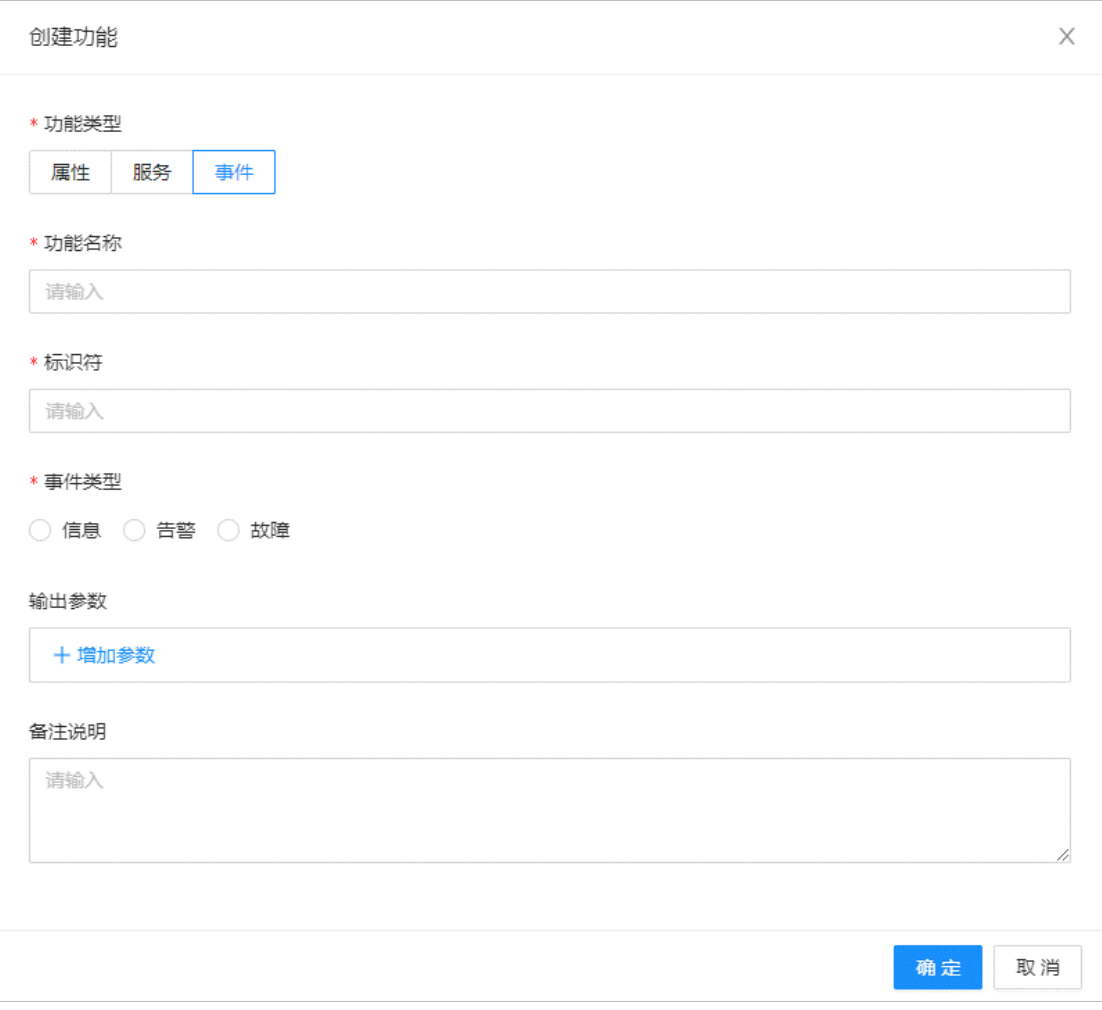

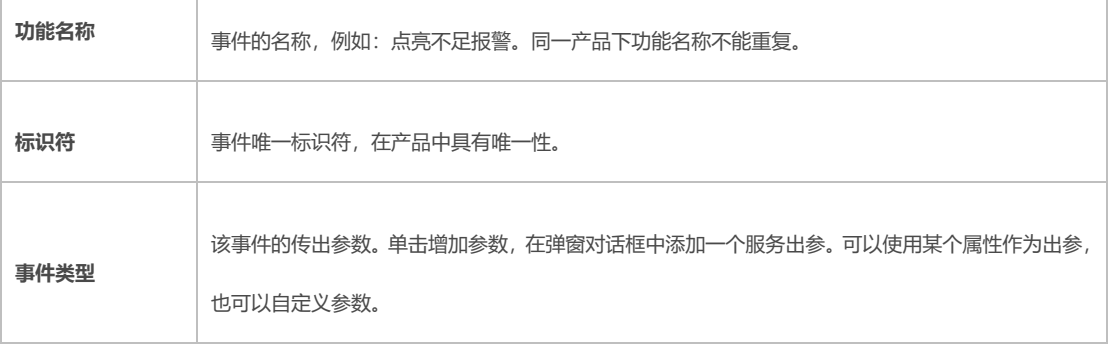

模型功能支持「编辑」和「删除」,相关参数解释与「新增」功能相同,物模型定义完成后, 可在「物模型」管理页面选择「查看 TLS 模型」的描述文档, 选择「发布物模型」后物模型 的配置立即生效。

在「产品列表」页面,选择「设备列表」进入产品所选产品的设备列表管理页面,选择「编 辑」修改产品参数和配置,输入参数与新增相同。

#### <span id="page-18-0"></span>**2.4. 设备查询**

在左侧导航栏,选择「设备管理」>「设备列表」,可查看当前账号下的所有设备,设备统计 包括:设备总数、在线设备、离线设备和未激活的设备。

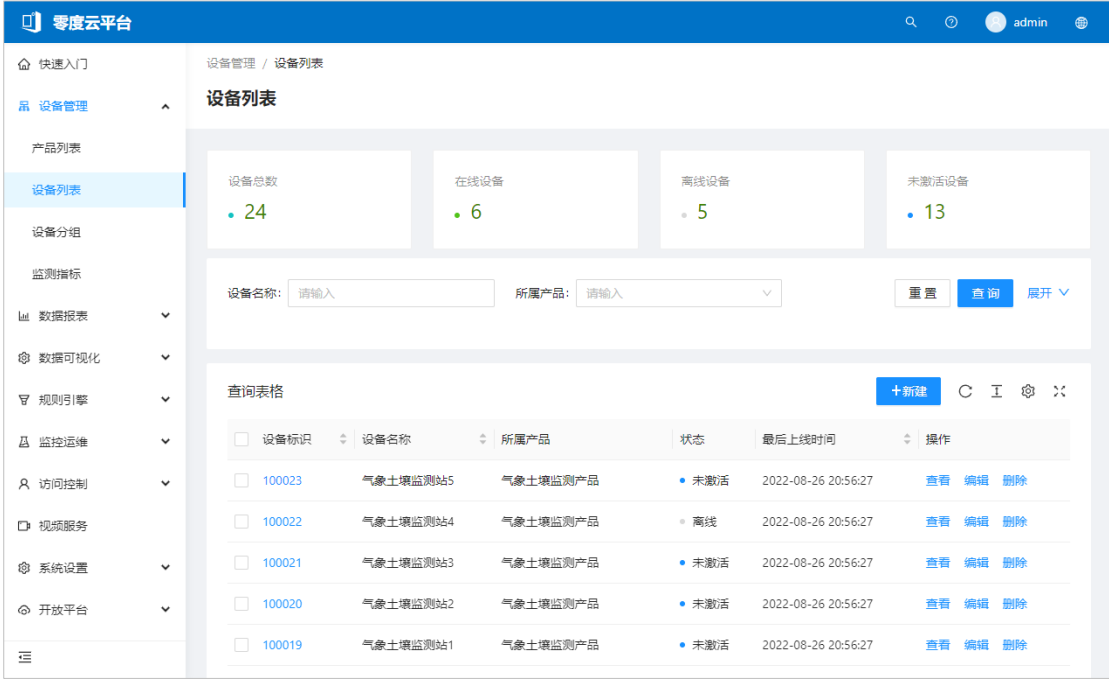

可通过设备名称和所属产品查询设备,对设备进行查看、编辑和删除等管理操作。

#### <span id="page-18-1"></span>**2.5. 管理设备**

在「设备列表」页面选择「新建」进入设备创建对话框,输入设备信息,点击「确定」。

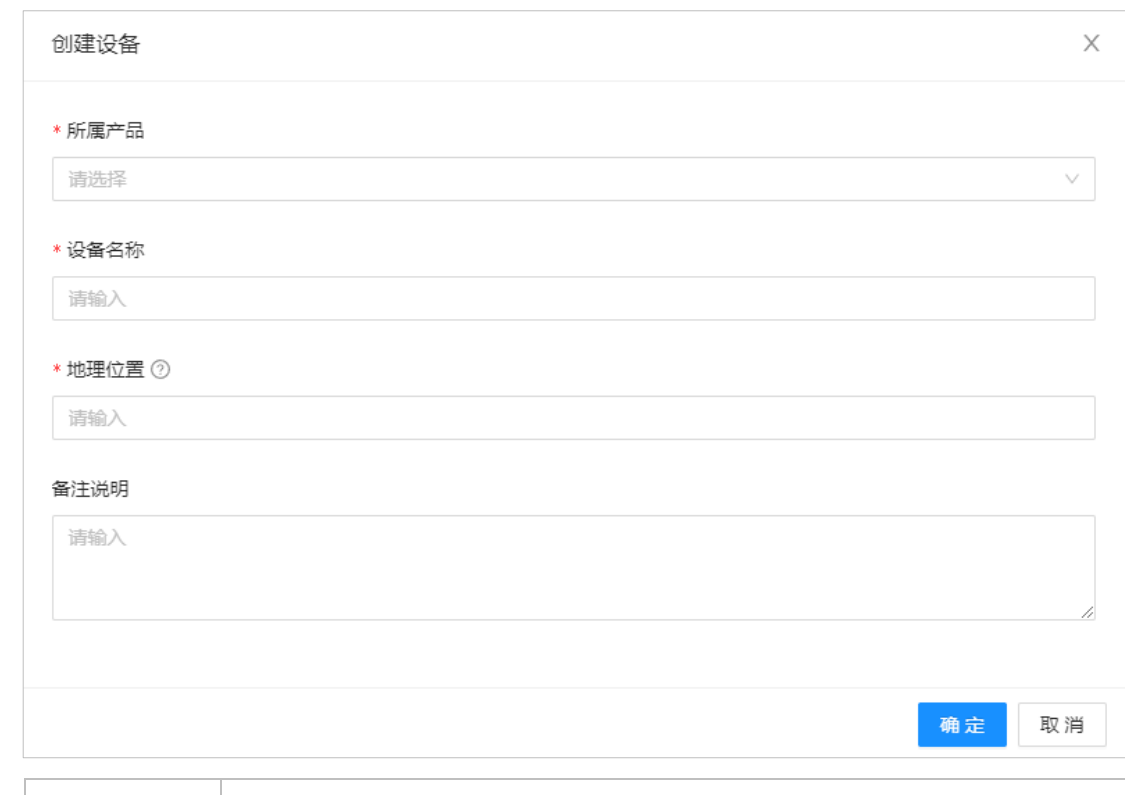

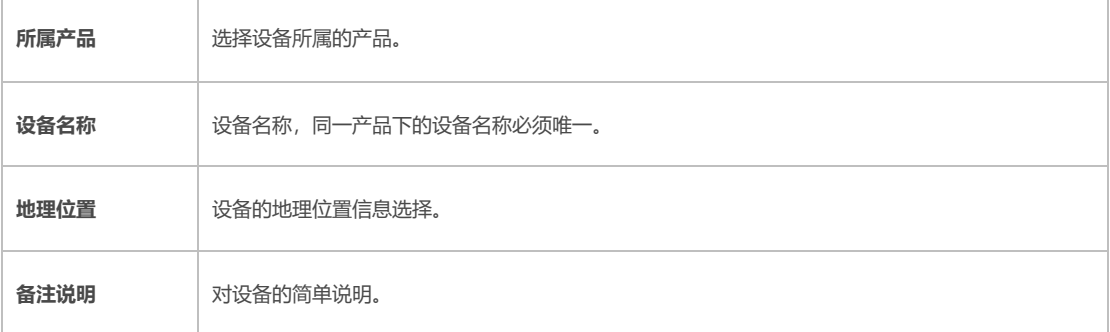

在「设备列表」页面选择「查看」可查看设备的详细信息,设备信息包括:基本信息、实时 数据、服务调用、事件记录、主题列表、设备影子和文件管理。

#### 基本信息

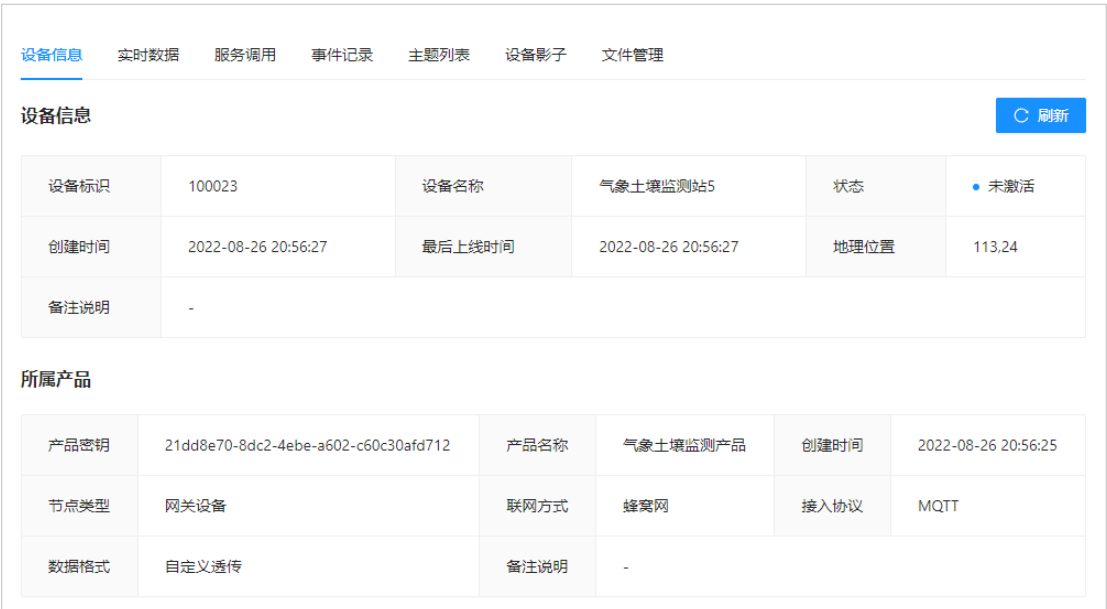

#### 实时数据

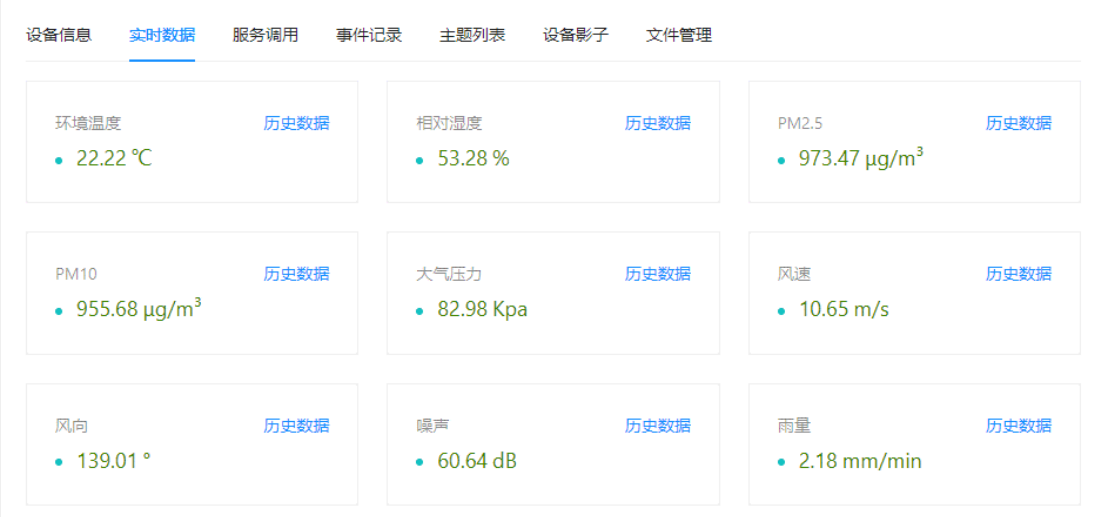

在「实时数据」页面,可点击「历史数据」进入历史数据查询对话框,历史数据可选择「表 格」和「图表」两种展示方式,可根据时间段查询历史数据。

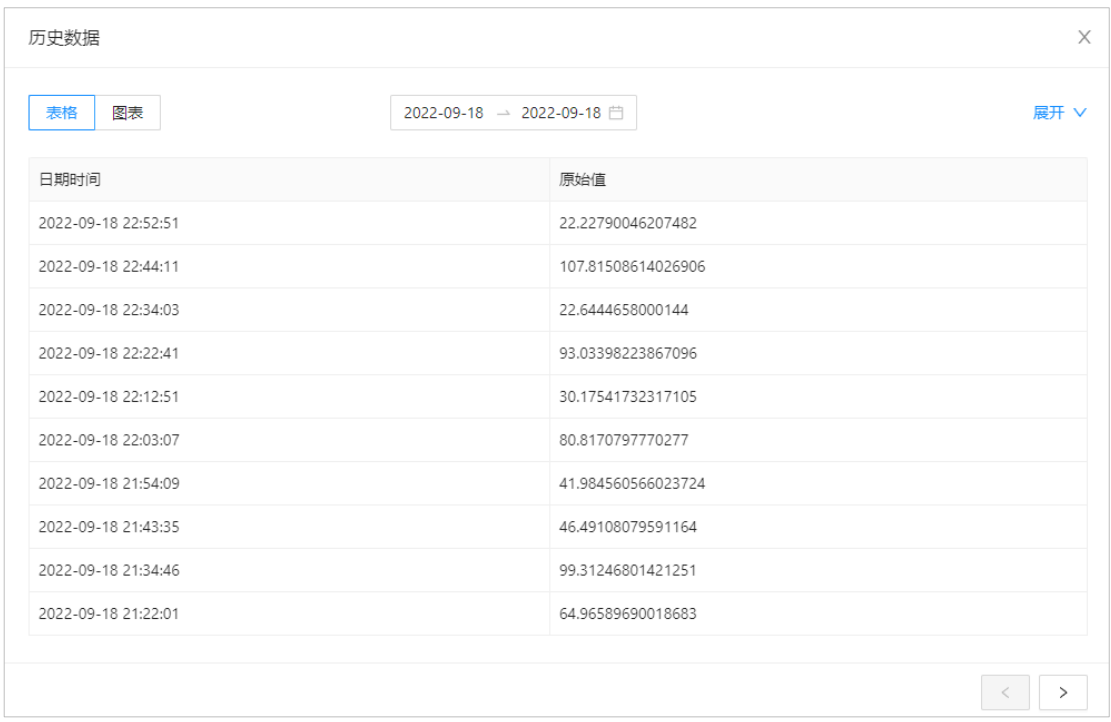

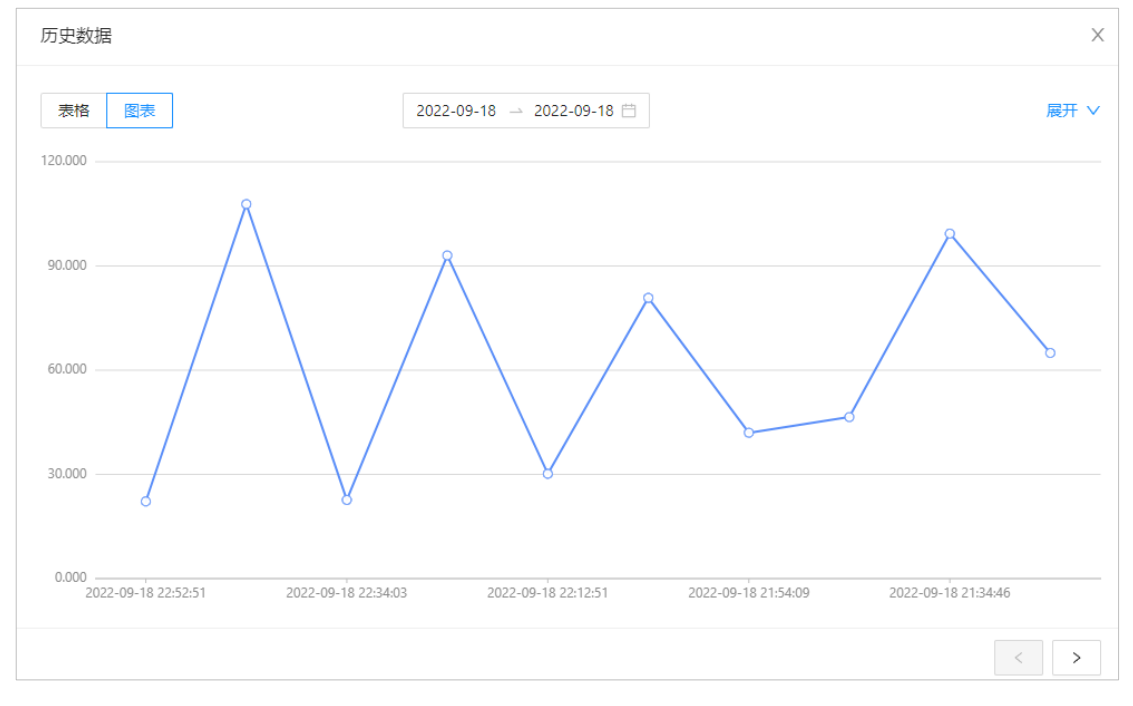

#### 服务调用

服务调用列表可查看最近服务调用的日期时间、标识符、服务名称、传入参数和传出参数。

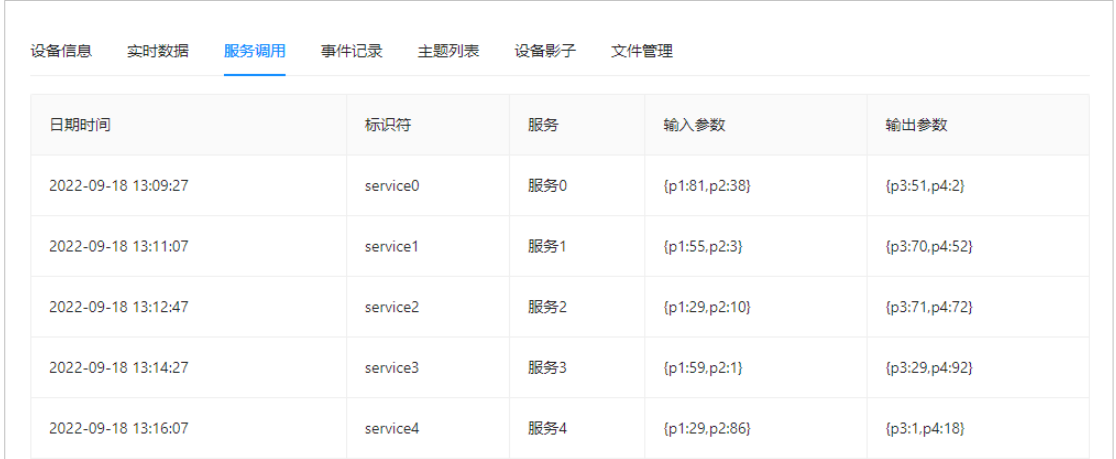

事件记录

事件记录可查看最近设备上报的事件,包括日期时间、标识符、事件名称、输出参数。

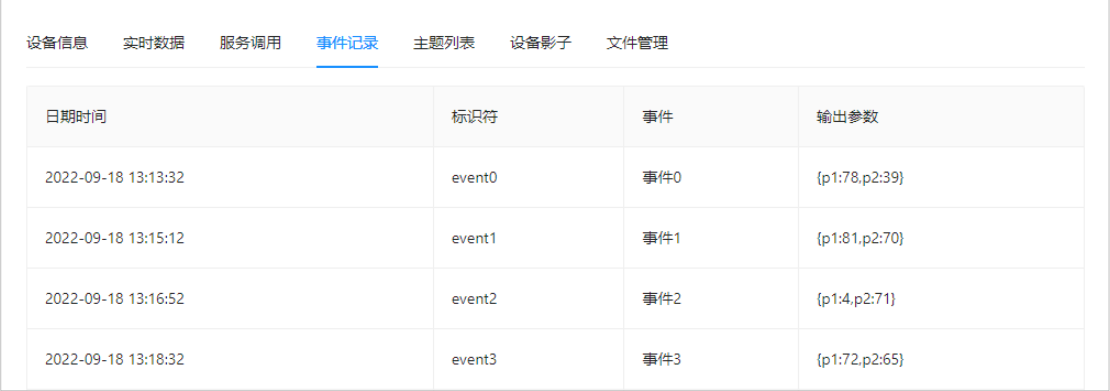

主题列表

显示设备与 MQTT Broker 连接所需的发布订阅通信主题。MQTT 是基于 TCP/IP 协议栈构建 的异步通信消息协议,是一种轻量级的发布和订阅信息传输协议。

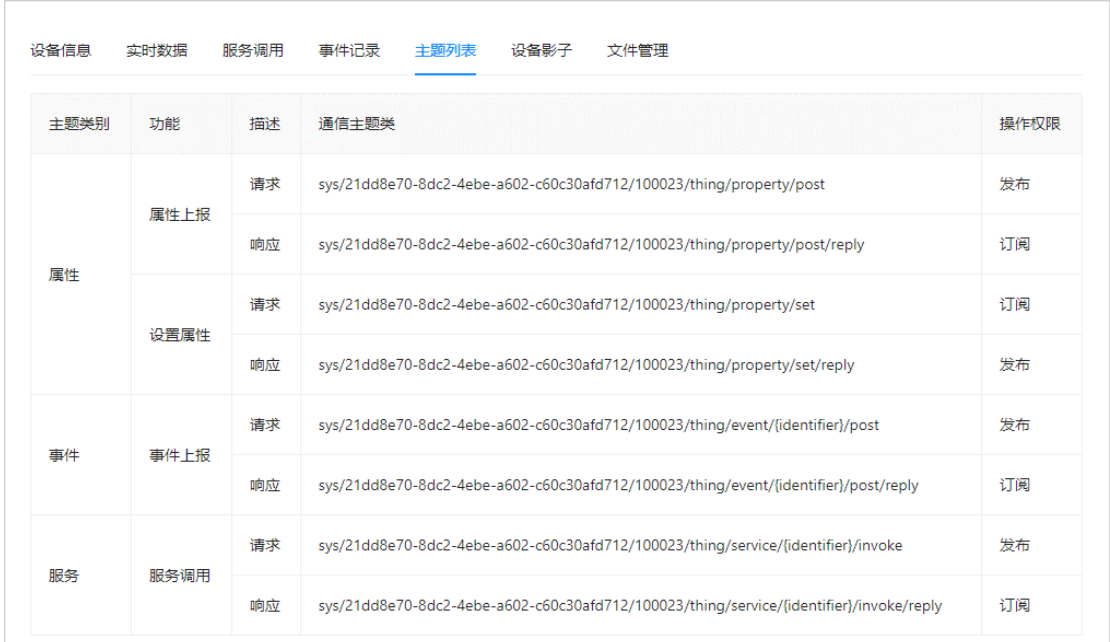

设备影子

 $\overline{\Gamma}$ 

设备影子功能,用于缓存设备上报的状态数据和应用程序下发的指令信息。设备在线时,可 以直接获取物联网平台指令,设备离线后,再次上线可以主动拉取物联网平台指令。

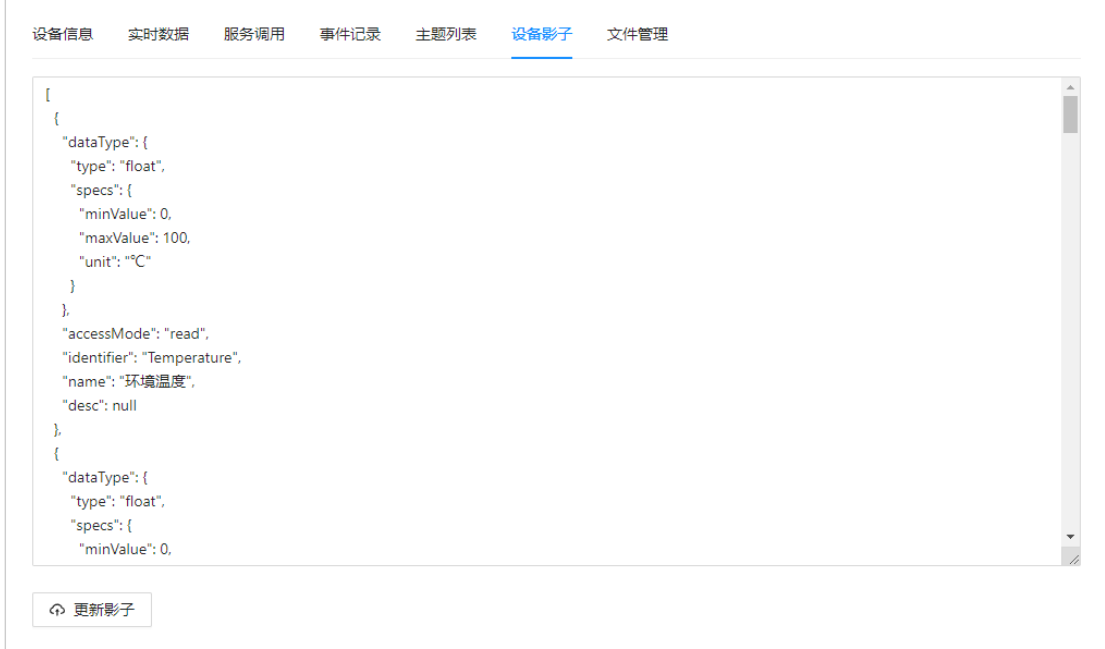

点击「更新影子」将设备影子立即同步至设备端。

文件管理

平台支持设备通过 MQTT 协议和 HTTP 流通道方式,将文件上传至平台储存,并在平台控制 台进行上传、查询、下载、删除等管理操作。

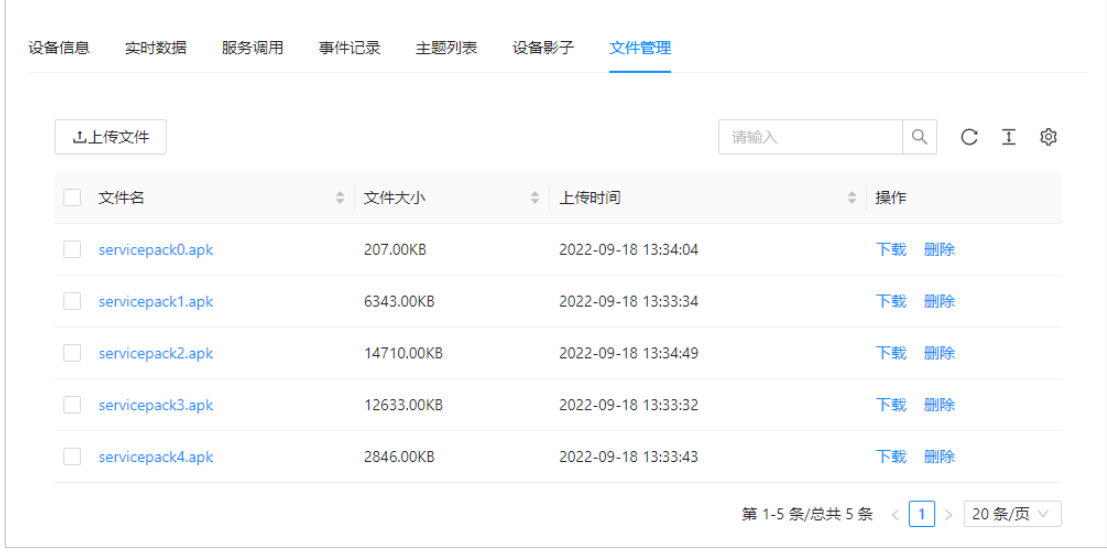

在「设备列表」页面可对设备进行「编辑」和「删除」操作,编辑内容的说明与新增相同。

#### <span id="page-24-0"></span>**2.6. 设备分组**

在左侧导航栏,选择「设备管理」>「设备分组」,可查看当前账号下的所有设备分组,可 通过关键字搜索分组。

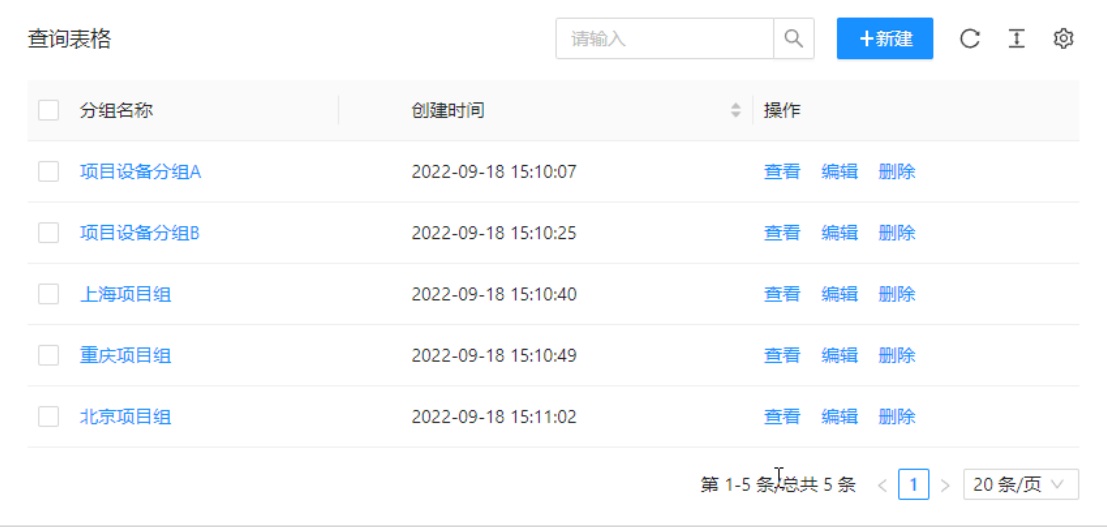

选择「新建」新建一个新的设备组,选择当前设备组所属的父组,输入设备组名称和备注, 点击「确定」完成设备组创建。

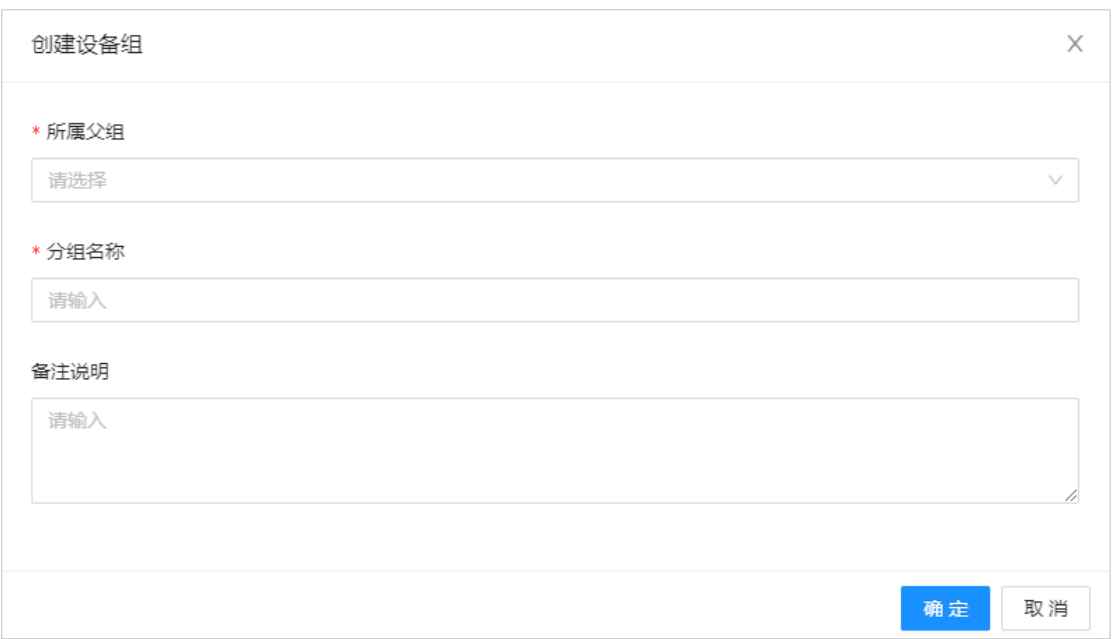

在设备分组列表页面选择「查看」进入设备组详情,设备组详情包括:分组信息、设备列表 和子分组列表。

分组信息

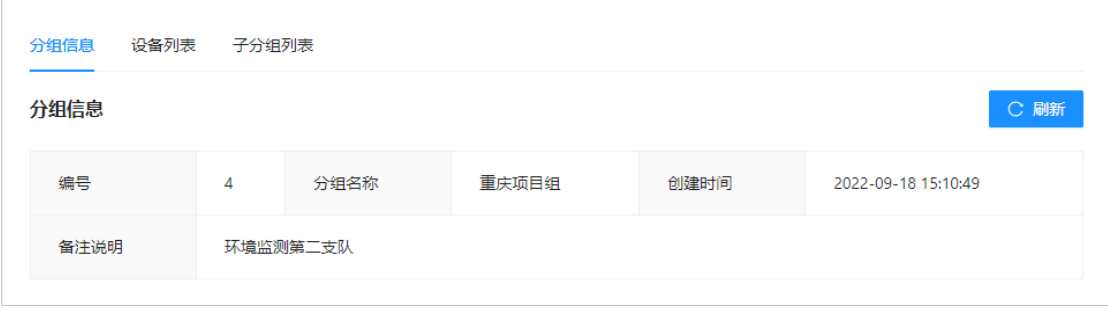

设备列表

在设备列表页面,选择「查看」进入设备详情页面,当前分组当中的所有设备,选择「添加 设备到组」可添设备到当前分组。选择「从组中移除」可将选择的设备从当前组中移除,添 加设备和移除设备支持批量操作。

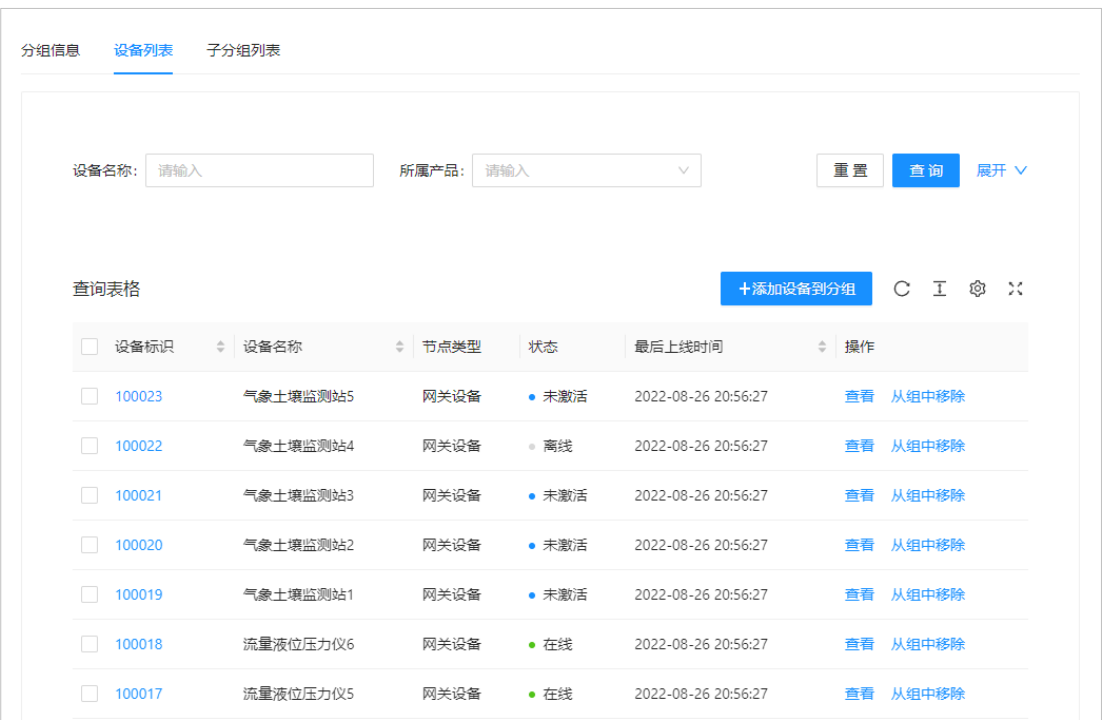

#### 子分组列表

分组可呈现树形结构,支持多级分组,子分组的管理与分组管理方式相同。

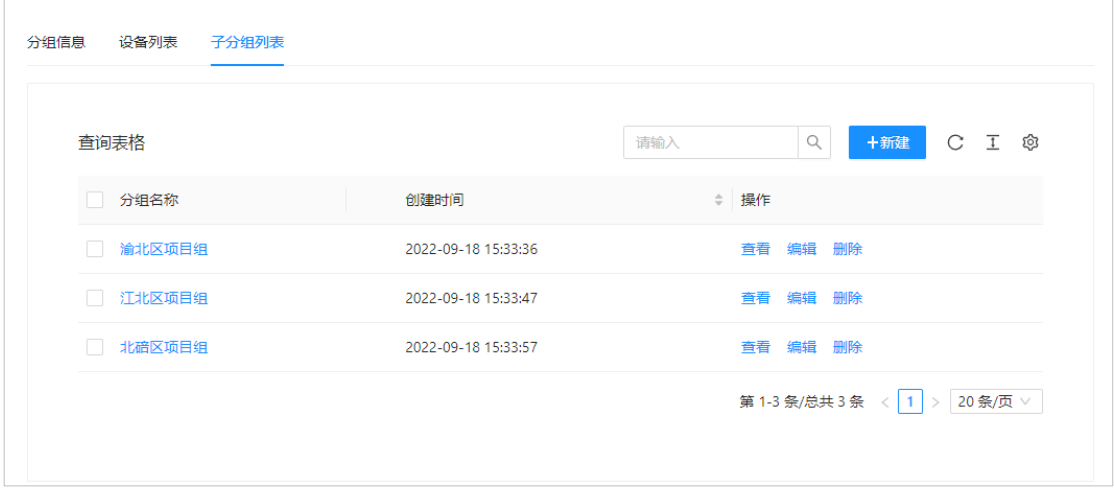

设备组的管理还是支持查看、编辑和删除操作。

<span id="page-27-0"></span>左侧导航,选择「设备管理」>「监测指标」,可对监测项实施管理,关键字搜索分组。

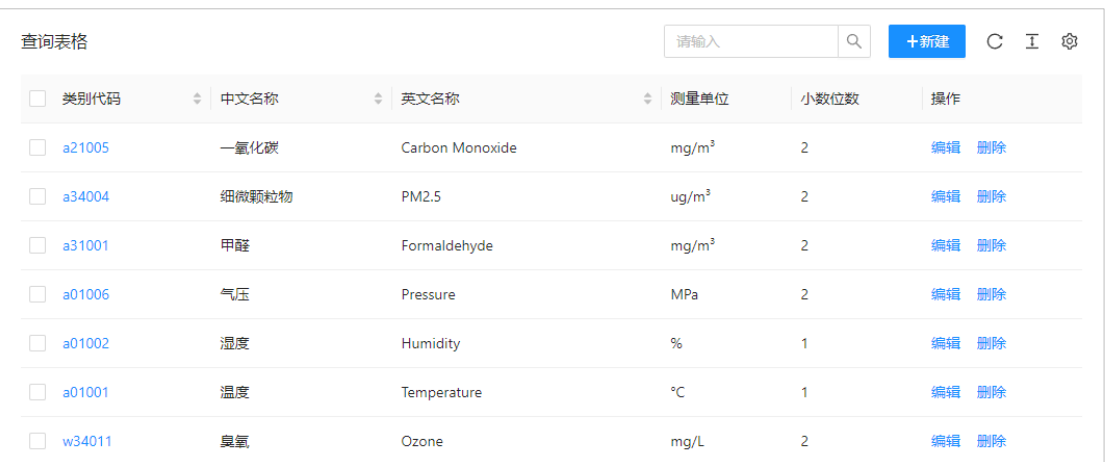

监测指标管理还是支持创建、查看、编辑和删除操作,操作较为简单。选择「创建」进入创 建页面,点击「确定」完成创建。编辑操作和创建操作方式相同。

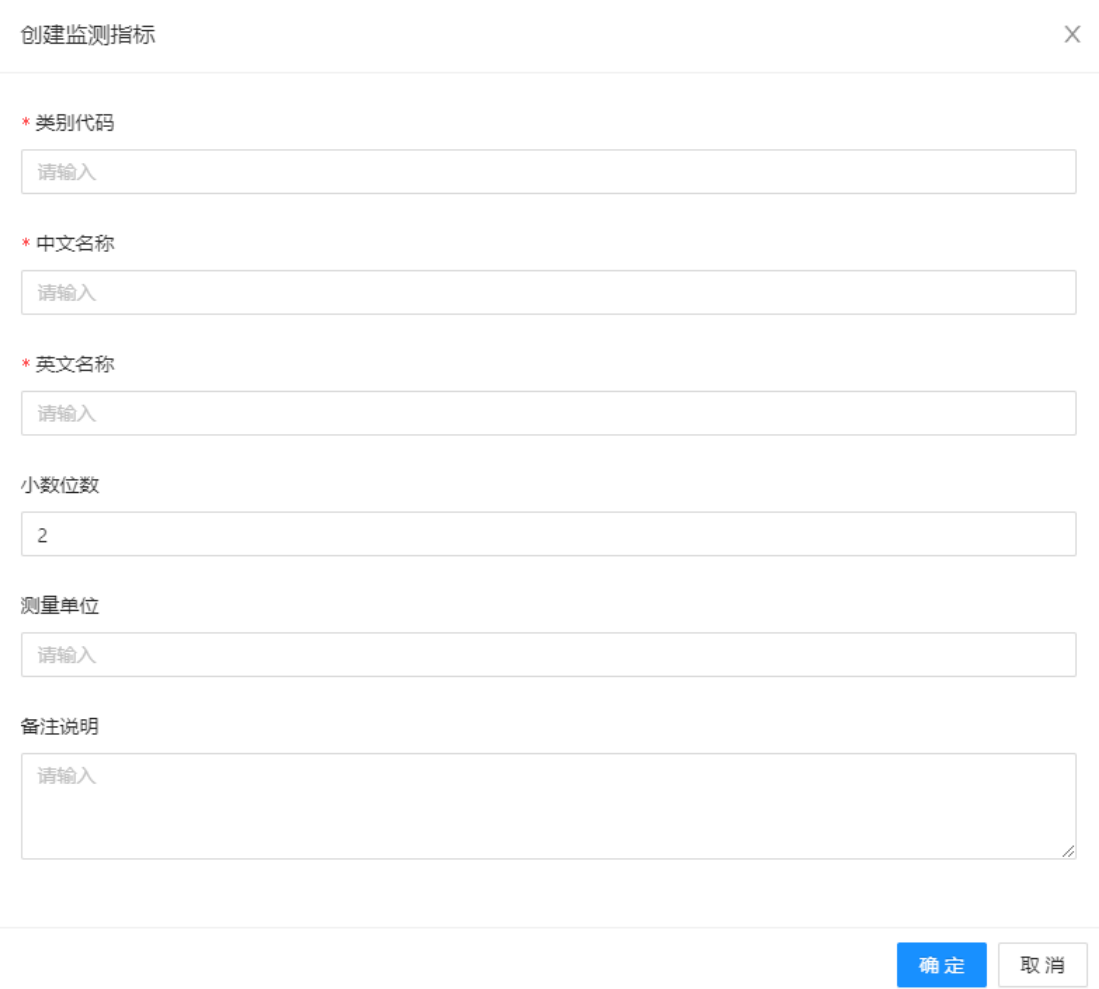

#### <span id="page-28-0"></span>**3. 数据报表**

#### <span id="page-28-1"></span>**3.1. 实时数据**

在左侧导航栏,选择「数据报表」>「实时数据」,根据产品名称和设备名称查询设备的实时 数据,点击指定参数的「历史数据」可查看历史数据。

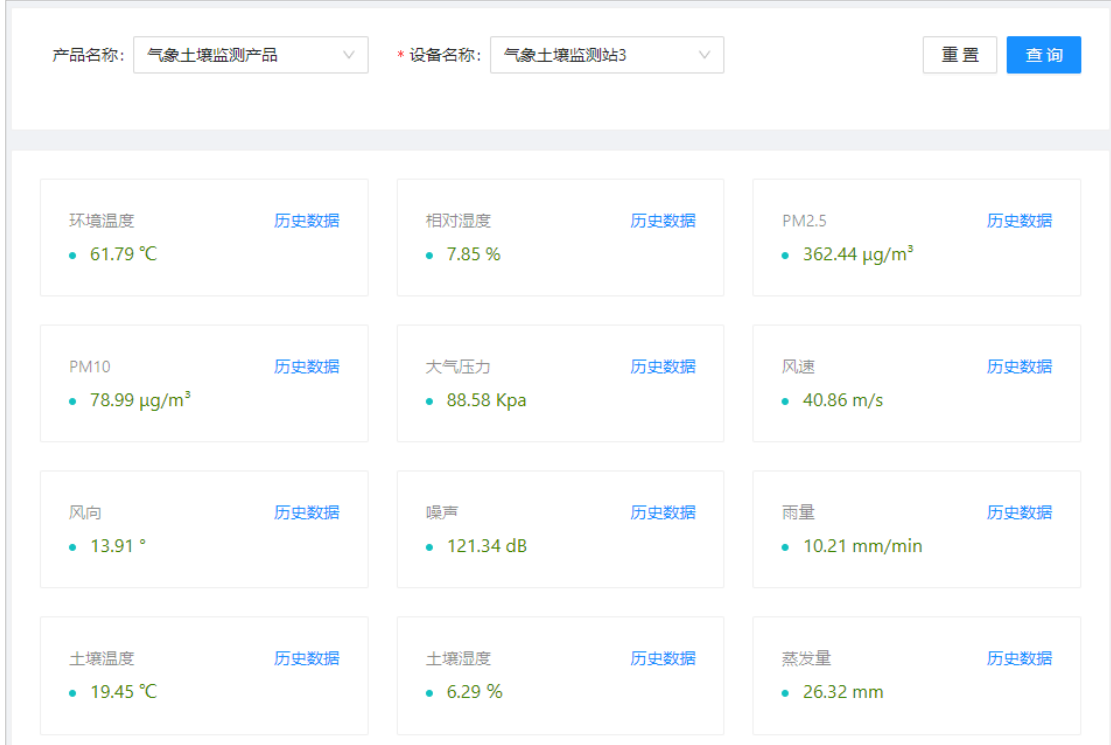

#### <span id="page-28-2"></span>**3.2. 历史数据**

在左侧导航栏,选择「数据报表」>「历史数据」,根据产品、设备、属性和时间查询设备的 历史数据,通过拖动时间轴可缩小扩大时间范围。点击「↓」图标可将数据导出。

历史数据支持图表和表格两种显示方式。

#### 图表展示

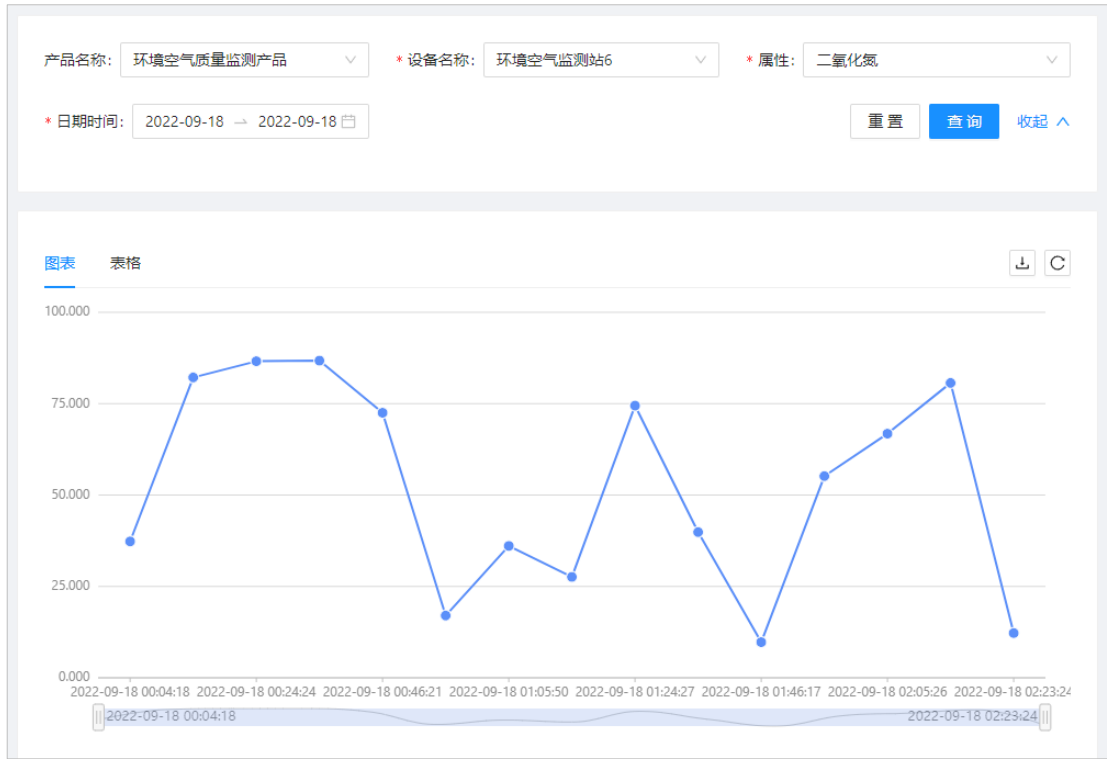

#### 表格展示

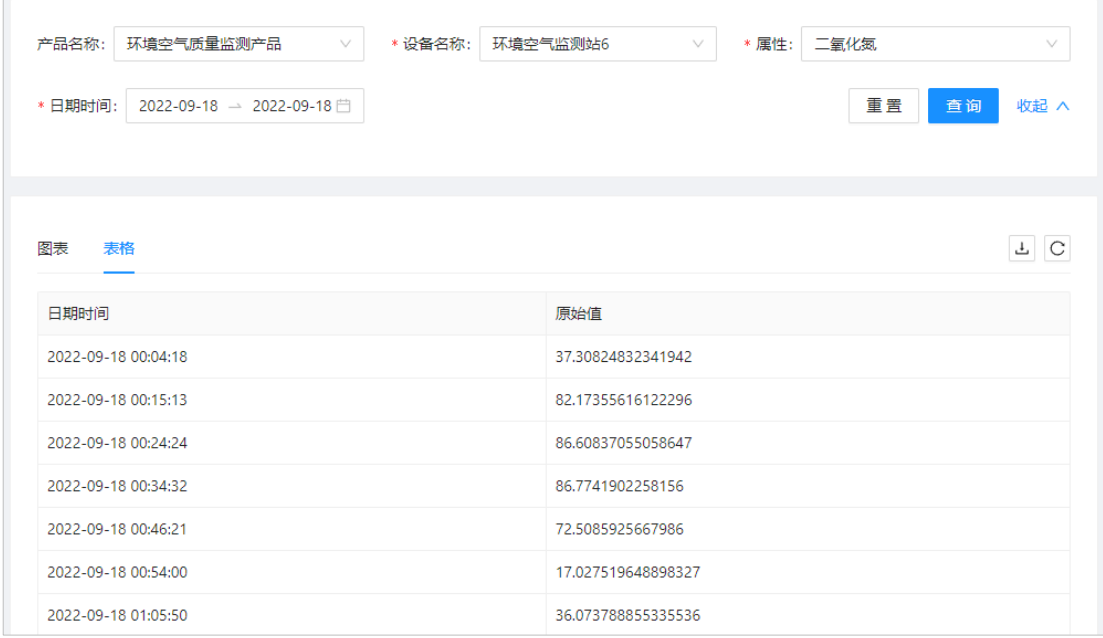

#### <span id="page-29-0"></span>**3.3. 报表统计**

在左侧导航栏,选择「数据报表」>「报表统计」,根据产品、设备、属性、报表类型和时间 查询设备的报表数据,点击「⬇」图标可将数据导出。

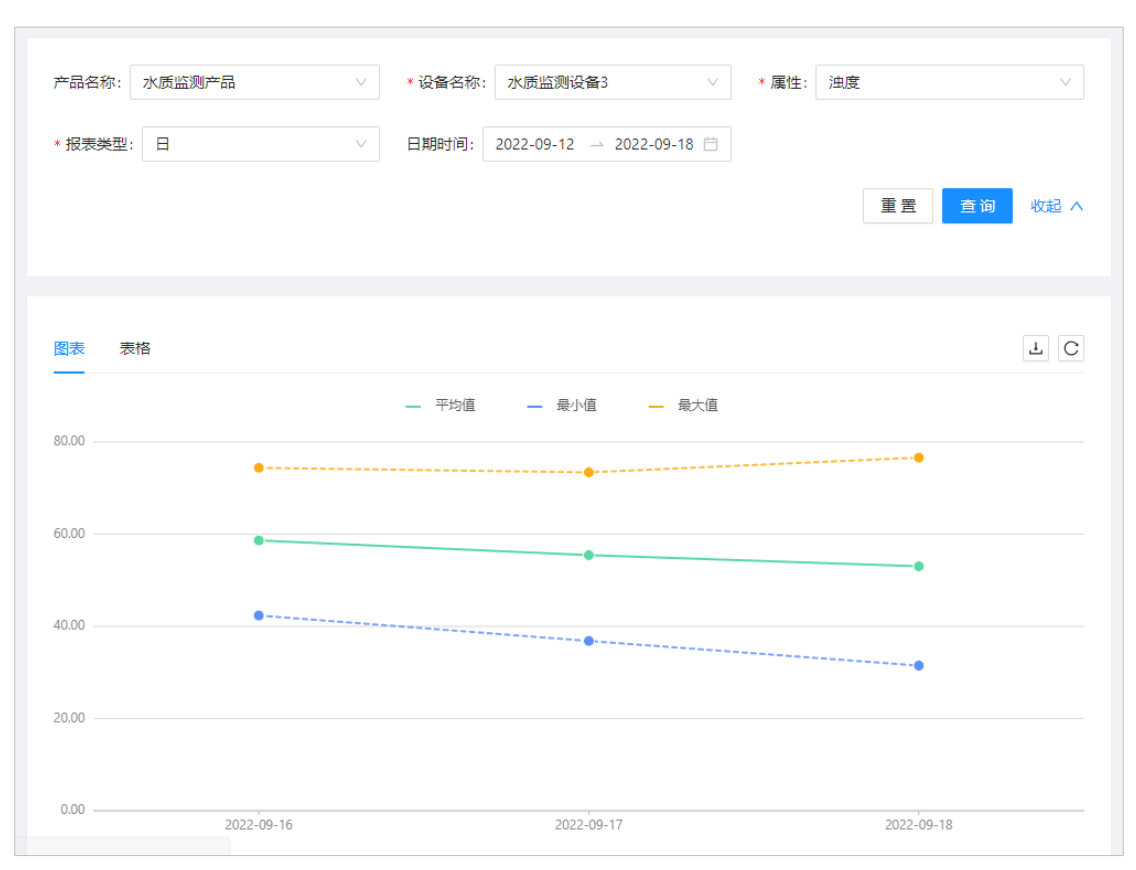

报表类型支持时、日、月和年报,数据支持图表和表格两种显示方式。

图表展示

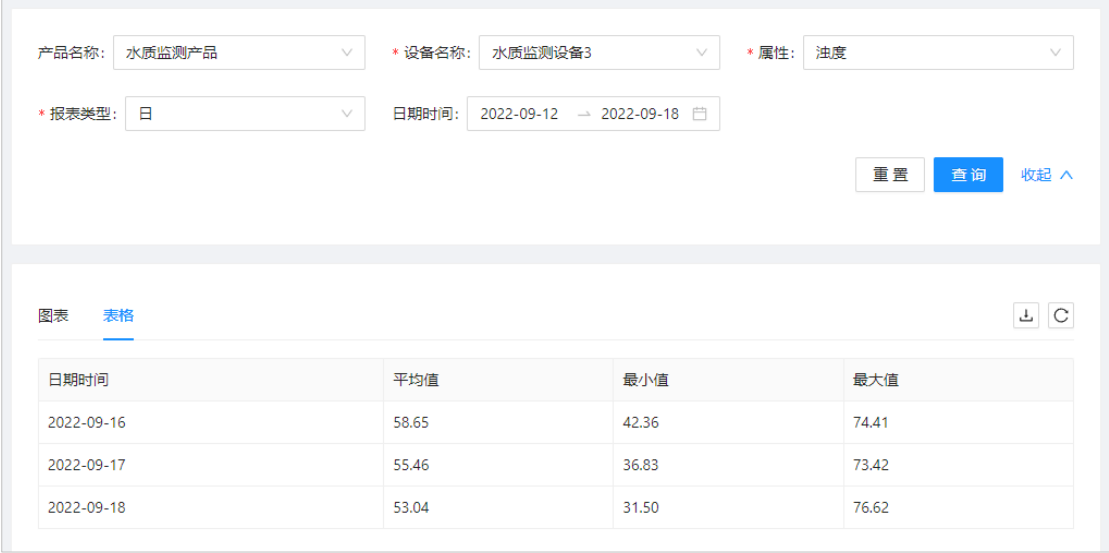

<span id="page-31-0"></span>提供监控告警功能,处理规则引擎中场景联动规则触发的告警信息,可对报警记录进行待处 理筛选、处理和忽略操作,告警级别最高 5 级。

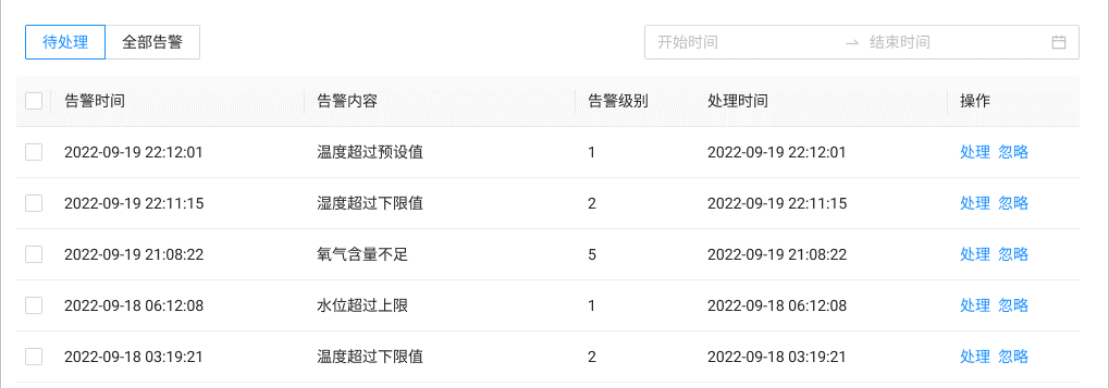

#### <span id="page-31-1"></span>**4. 数据可视化**

#### <span id="page-31-2"></span>**4.1. 地图展示**

平台二维数据可视化服务支持设备定位,目前支持的定位方式有设备属性上报位置、控制台 设置经纬度和云端推理经纬度三种,具有位置信息的设备可被聚合到地图进行实时跟踪 在左侧导航栏,选择「数据可视化」>「地图展示」,进入地图展示页面,可根据产品、设备、 分组、状态筛选设备。

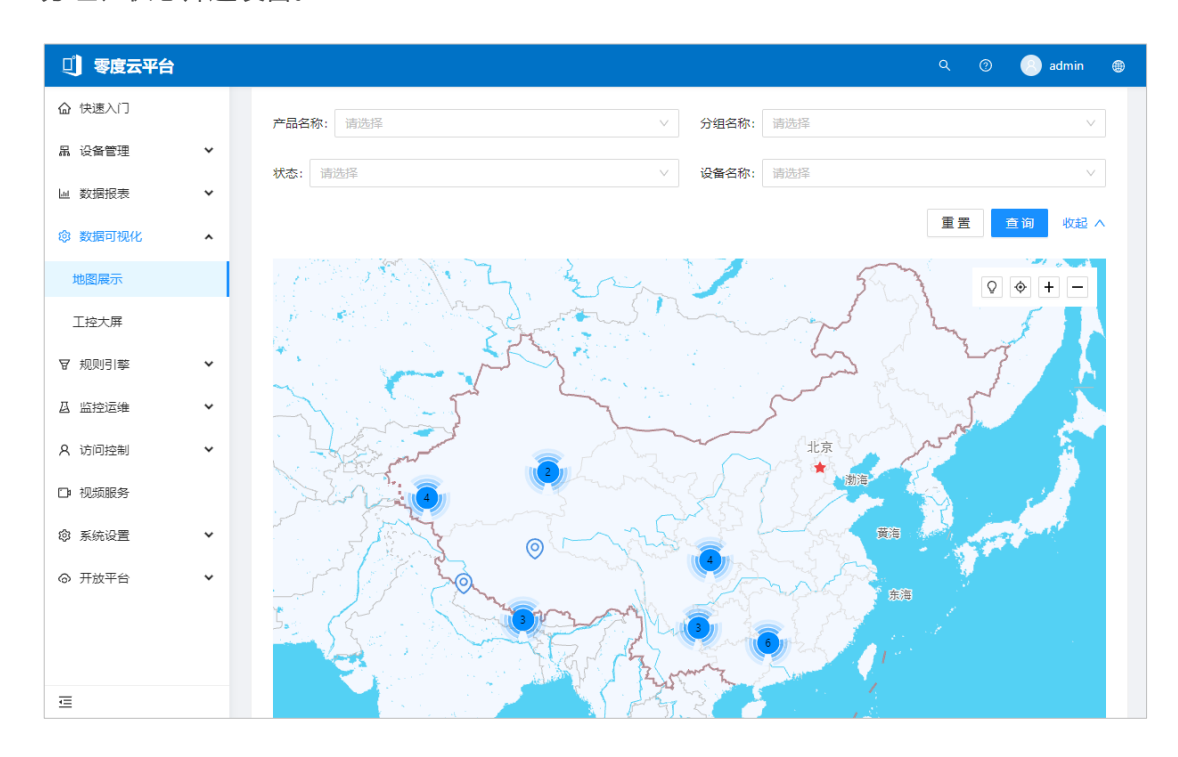

地图大数据使用地图聚合功能,根据地图缩放级别,自动展示区域内的所有设备点,点击地 图上的设备点可查看实时数据和历史数据。

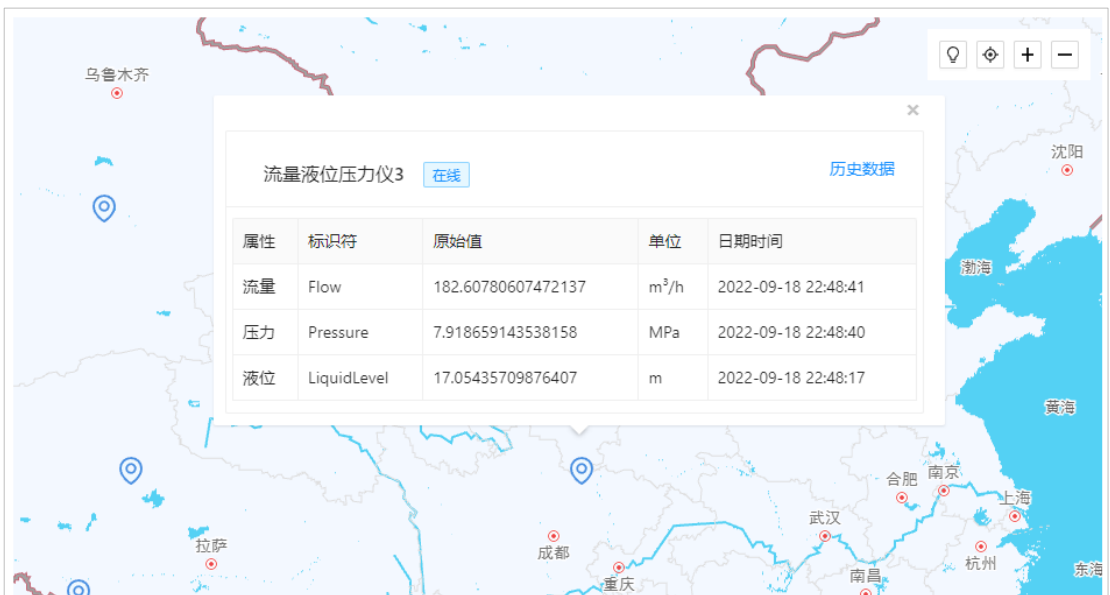

使用地图右上方的小工具,可调整地图的显示模式、当前定位、放大级别和缩小级别。

#### <span id="page-32-0"></span>**4.2. 大屏监控**

面向不同领域,提供一站式数字孪生应用开发、在线工控和大屏可视化三维展示,提供丰富 图表、模型资产及多种数据源接入、提供灵活的个性化定制。

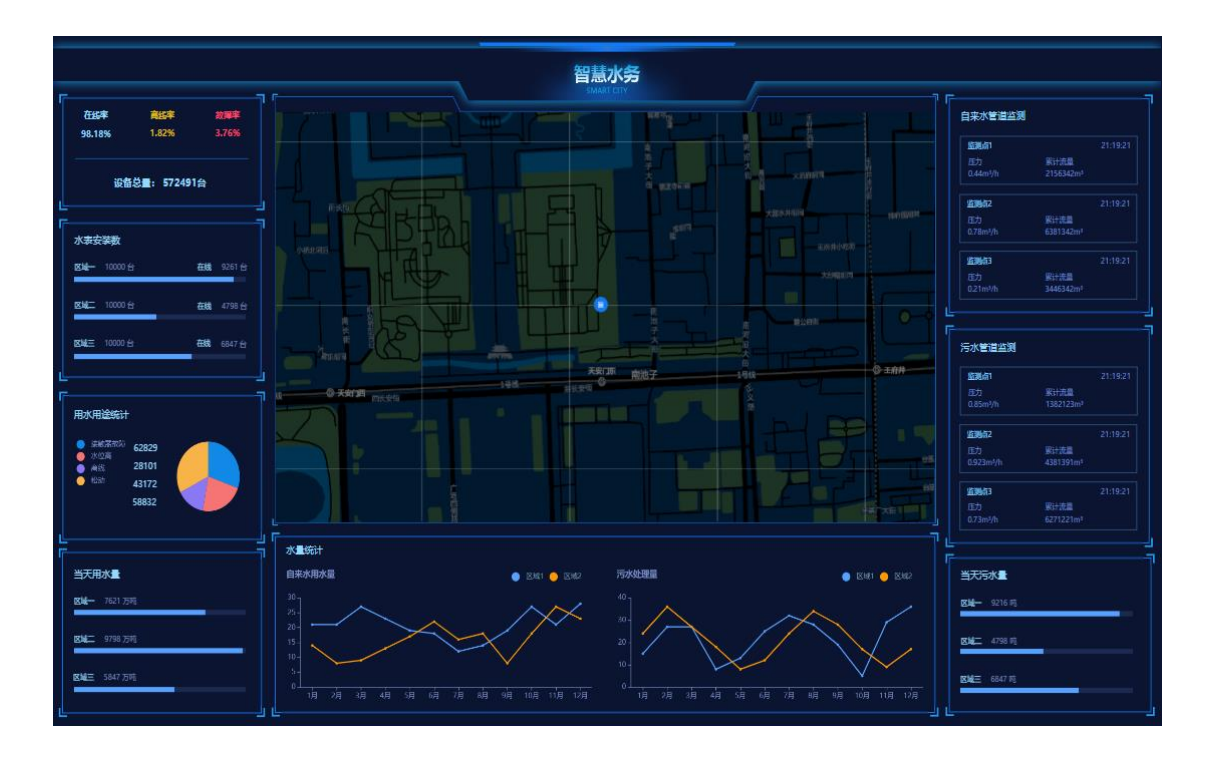

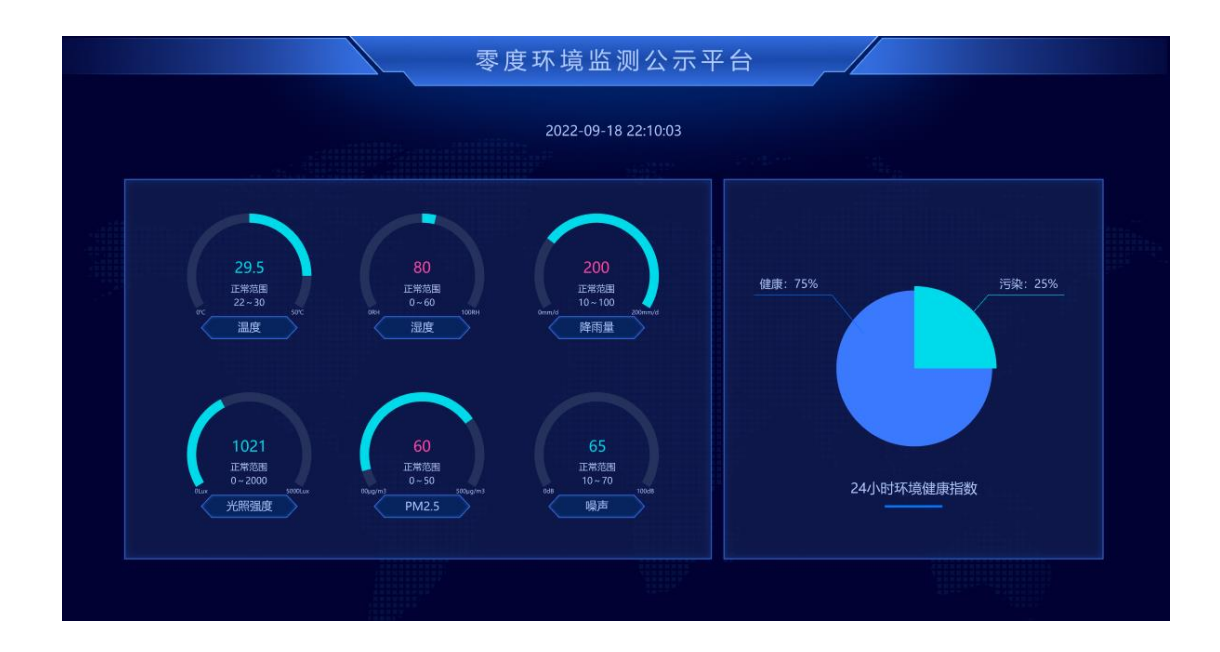

#### <span id="page-33-0"></span>**5. 规则引擎**

#### <span id="page-33-1"></span>**5.1. 场景联动**

在左侧导航栏,选择「规则引擎」>「场景联动」,进入场景联动管理页面。

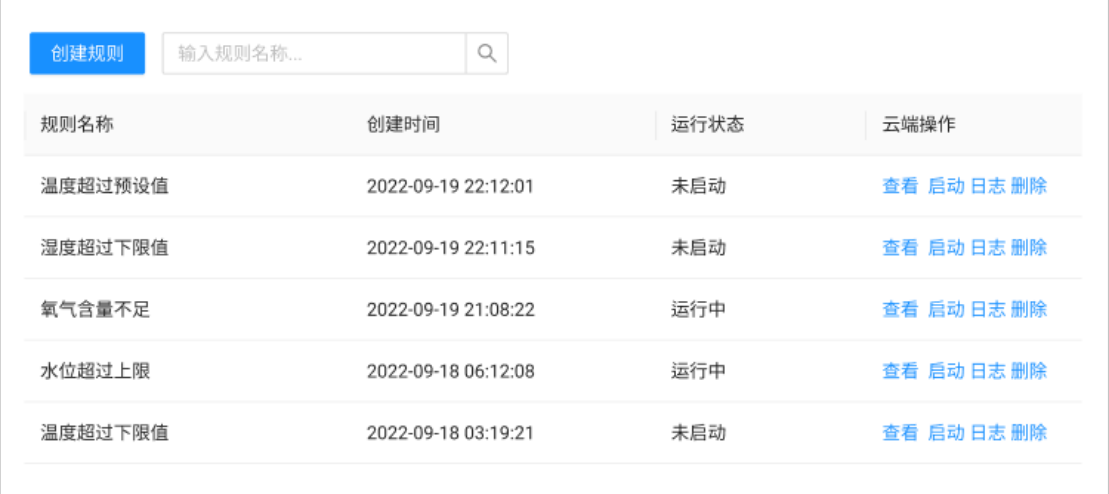

单击「创建规则」,输入参数,然后单击「确定」完成创建。设置具体规则的名称,为规则 添加描述,可以为空。

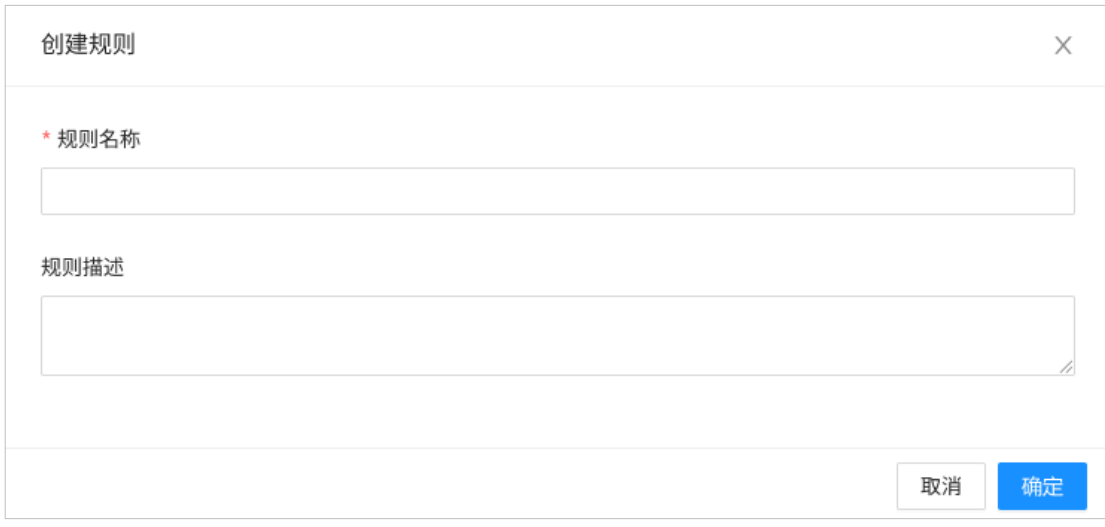

完成场景联动的创建后,在弹出的对话框中单击「前往编辑」,管理配置场景联动。您也可 以在场景联动名称右侧单击「查看」,管理配置场景联动。

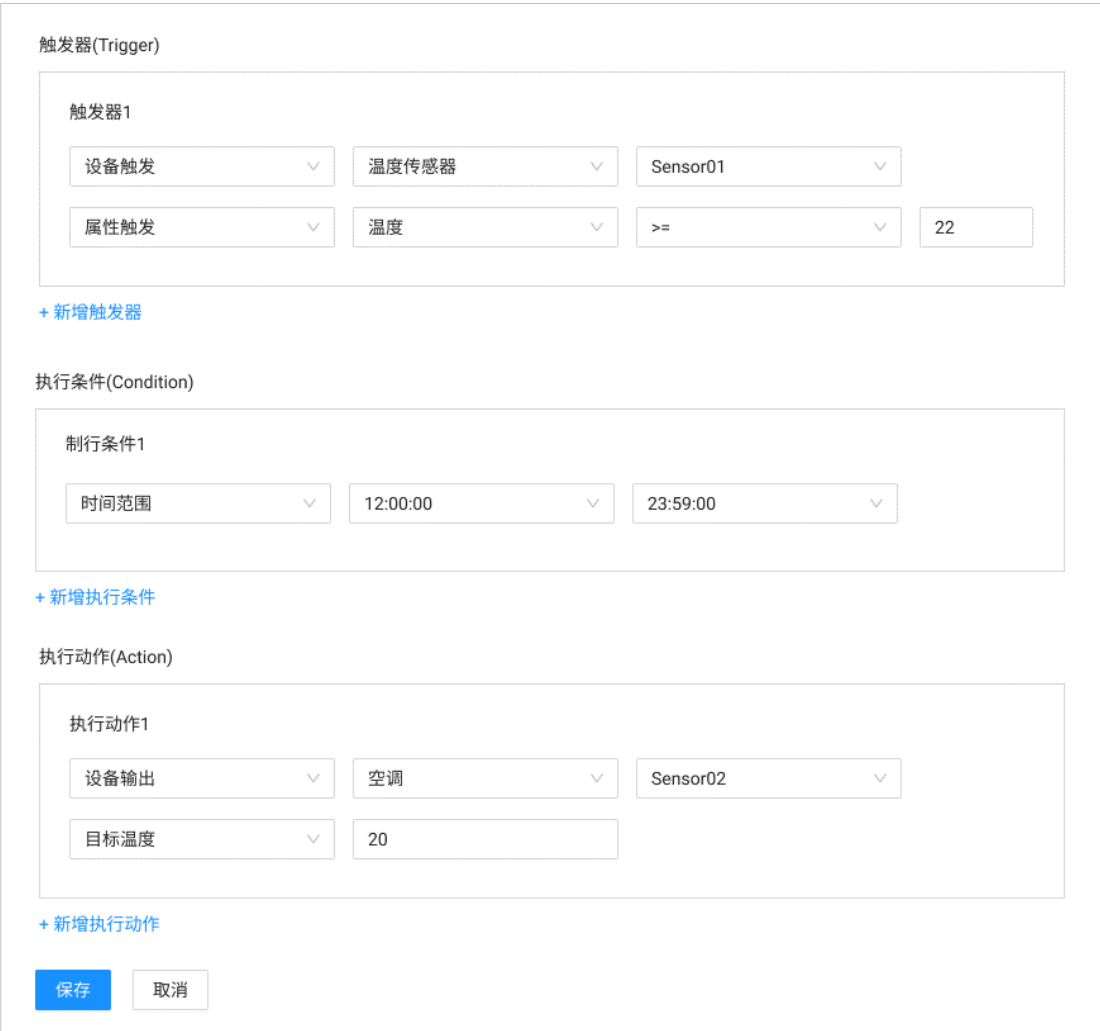

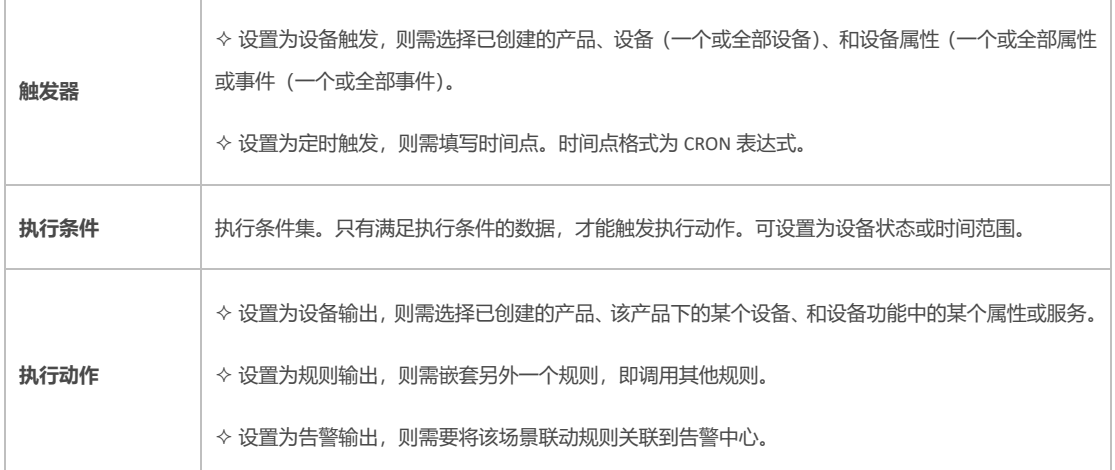

场景联动创建成功后,可在场景联动页面中,单击「启动」此场景联动,找到要查看场景联 动的执行日志,单击右侧操作栏中的「日志」按钮,单击规则名称右侧的「删除」按钮,在 弹出的对话框中单击确认,删除该条场景联动规则。

#### <span id="page-35-0"></span>**5.2. 告警设置**

在左侧导航栏,选择「规则引擎」>「告警设置」,进入告警管理页面。

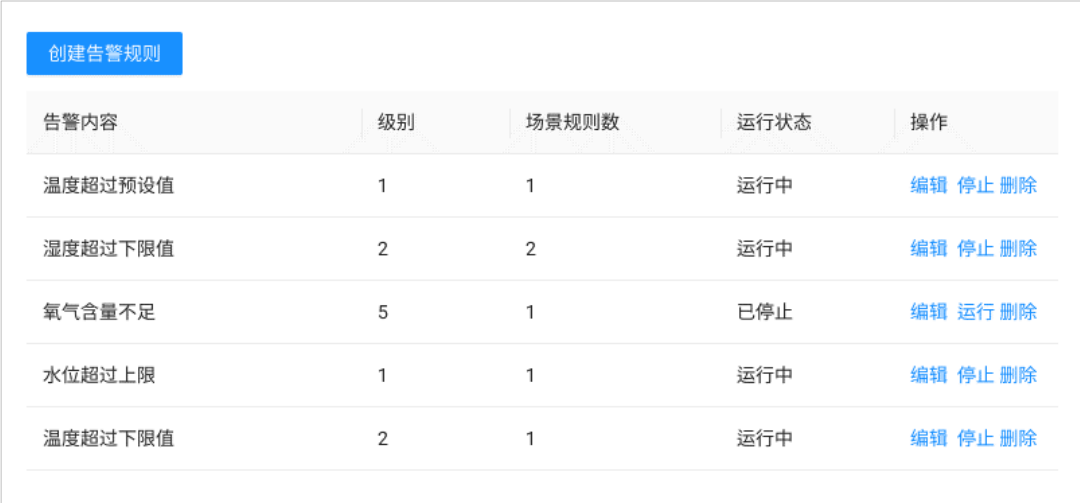

点击「创建告警规则」输入告警规则相关信息,点击「确定」完成创建。

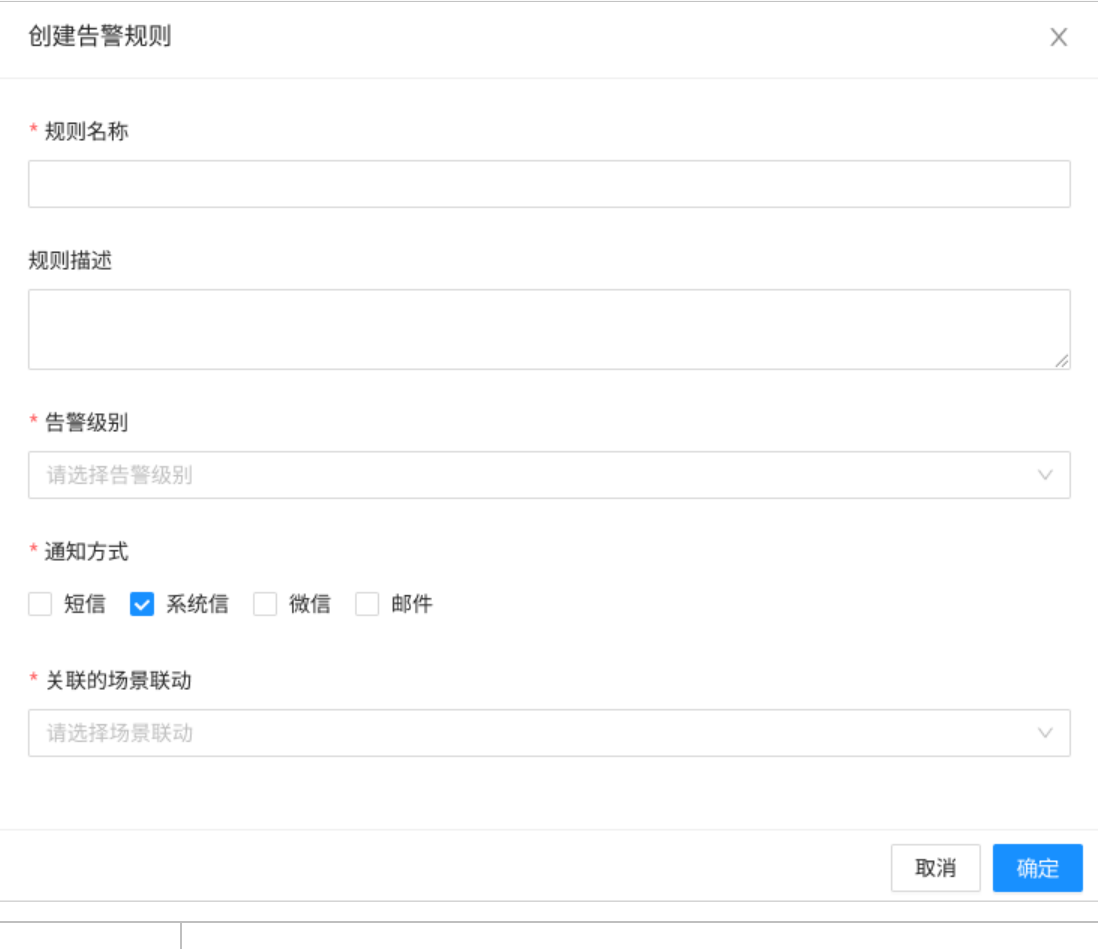

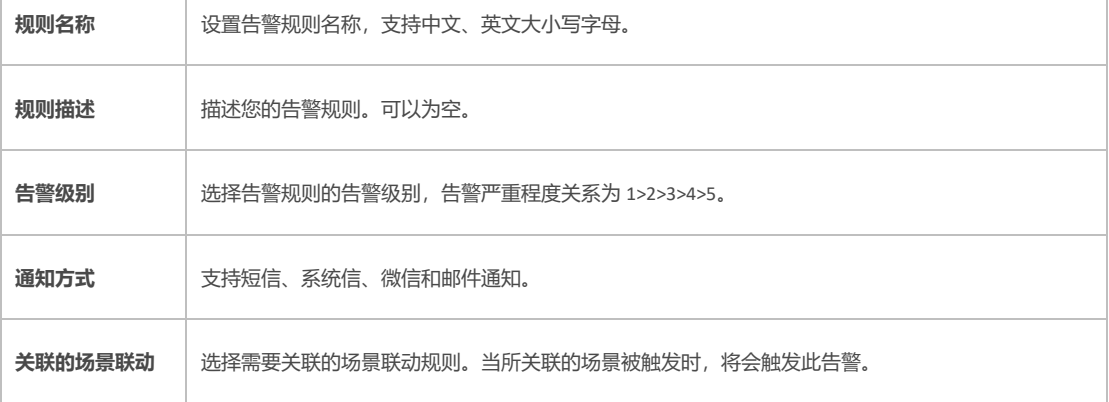

#### 可通过告警规则对应操作栏中的按钮,管理告警规则。

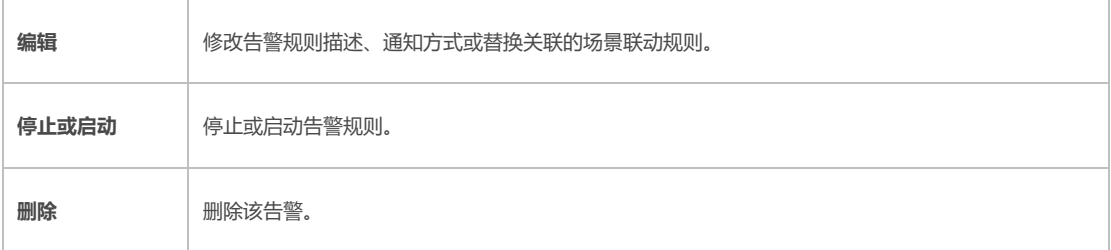

#### <span id="page-37-0"></span>**5.3. 消息订阅**

消息订阅可以直接订阅产品下的多种类型的消息,包括设备上报属性、设备上下线通知、设 备事件通知,配置消息订阅后,云平台会将产品下所有设备中已订阅类型的消息,转发至您 的服务器。

在左侧导航栏,选择「规则引擎」>「消息订阅」,进入消息订阅管理页面,使用自动生成的 AMQP 订阅密钥作为密码连接并订阅队列。

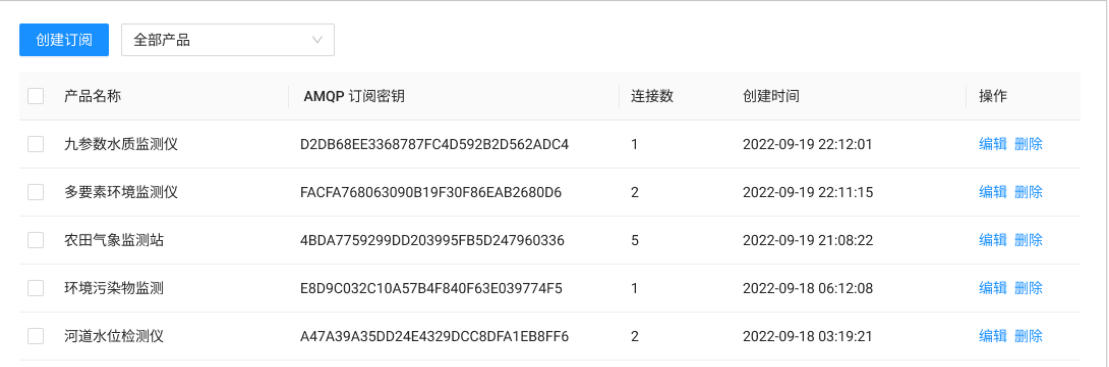

点击「创建订阅」,选择产品和消息类型,点击「确定」完成创建。

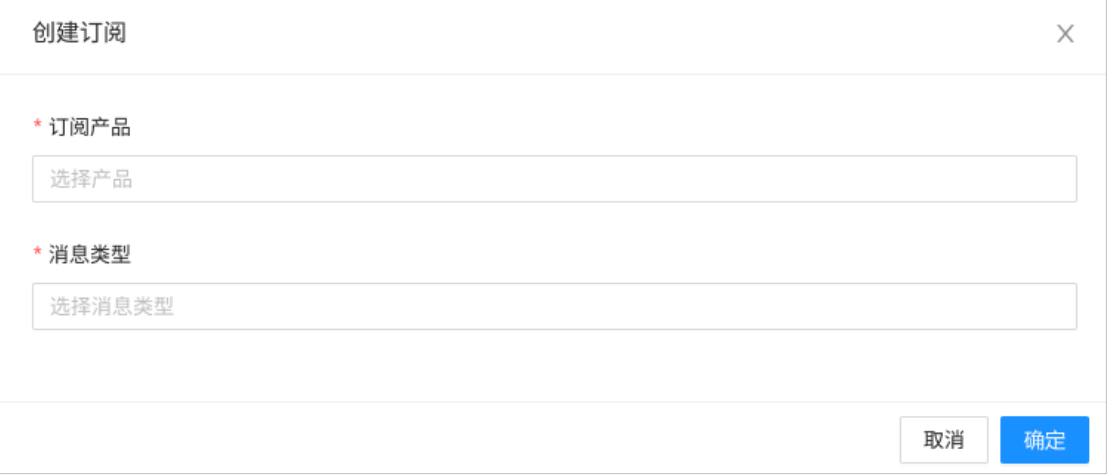

消息类型可选择:设备状态变化通知、设备属性上报和事件通知,支持多选。订阅管理还支 持「编辑」和「删除」操作。

#### <span id="page-37-1"></span>**5.4. 数据转发**

数据转发支持使用 HTTP(S) 实现平台与应用服务器之间的单向数据通信,将产品和设备组

下的数据推送给应用服务器,推送内容包括:上下线通知、属性数据上报和事件通知。

在左侧导航栏,选择「规则引擎」>「数据转发」,进入数据转发管理页面,应用服务器可通 过自动生成的认证密钥验证推送请求。

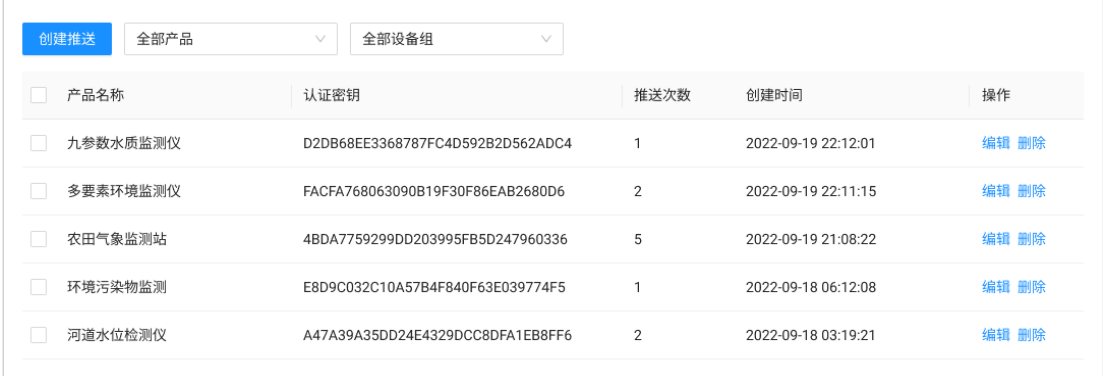

点击「创建推送」,填写产品、设备组、消息类型和推送地址,点击「确定」完成创建。

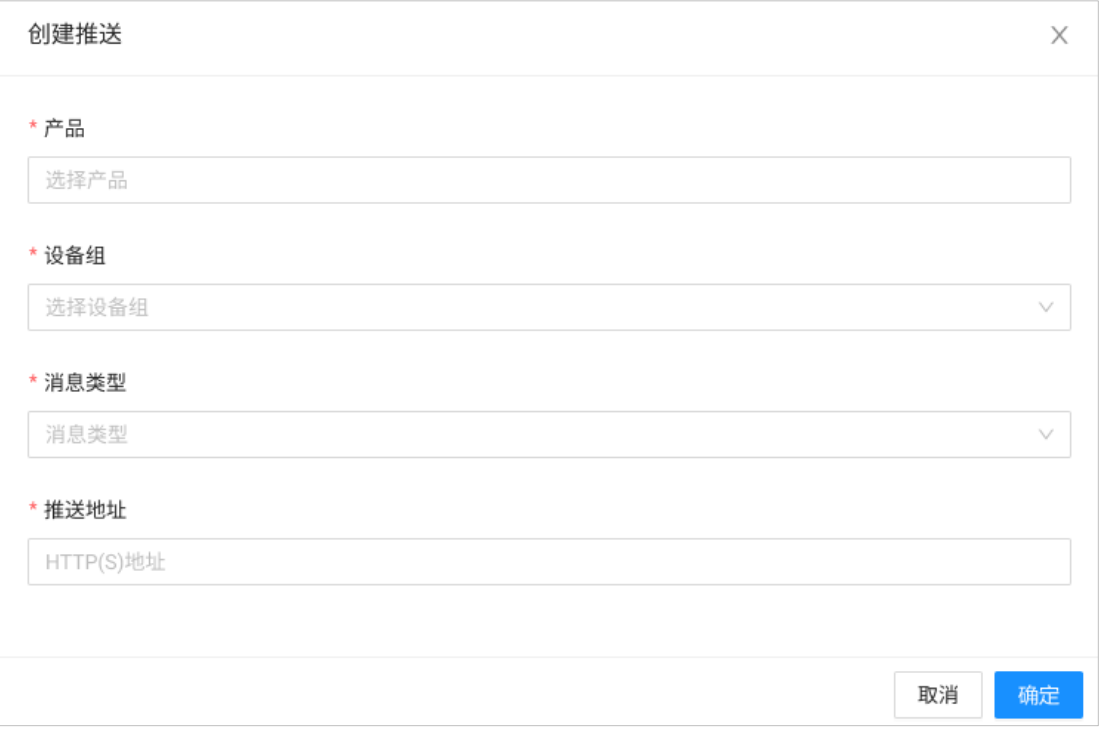

消息类型可选择:设备状态变化通知、设备属性上报和事件通知,支持多选。数据转发还支 持「编辑」和「删除」操作。

#### <span id="page-39-0"></span>**6. 监控运维**

#### <span id="page-39-1"></span>**6.1. 日志服务**

日志包含了平台、设备、应用程序三者之间的交互通信记录。在左侧导航栏,选择「监控运 维」>「日志服务」,进入日志服务管理页面,可根据条件查询日志。

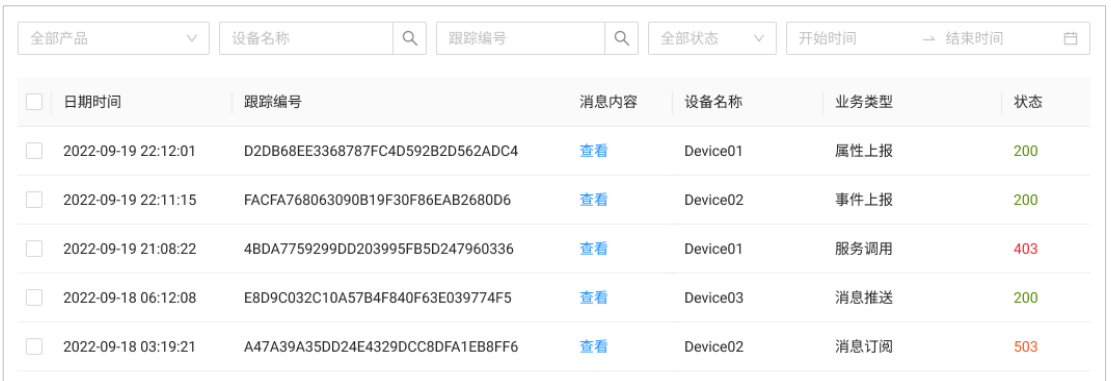

点击「查看」,可查看当前日志条目的详细内容,日志内容包括:时间日期、业务类型和消 息载荷数据包内容。

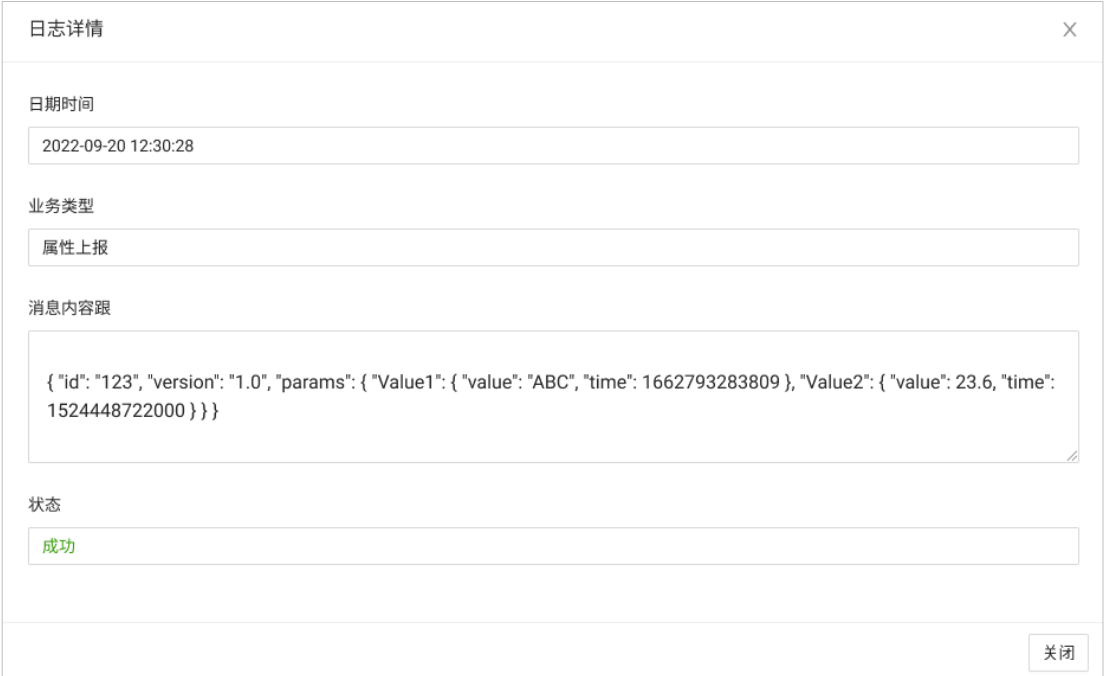

#### <span id="page-39-2"></span>**6.2. 远程升级**

平台提供 OTA 升级与管理服务, 使用该服务首先要确保设备端支持 OTA 服务, 然后在平台

控制台的 OTA 升级页面,上传新的升级包并批量升级设备。

平台推送 OTA 升级消息给设备, 设备即可下载 OTA 升级包, 并进行 OTA 升级。

在左侧导航栏,选择「监控运维」>「远程升级」,进入远程升级管理页面。

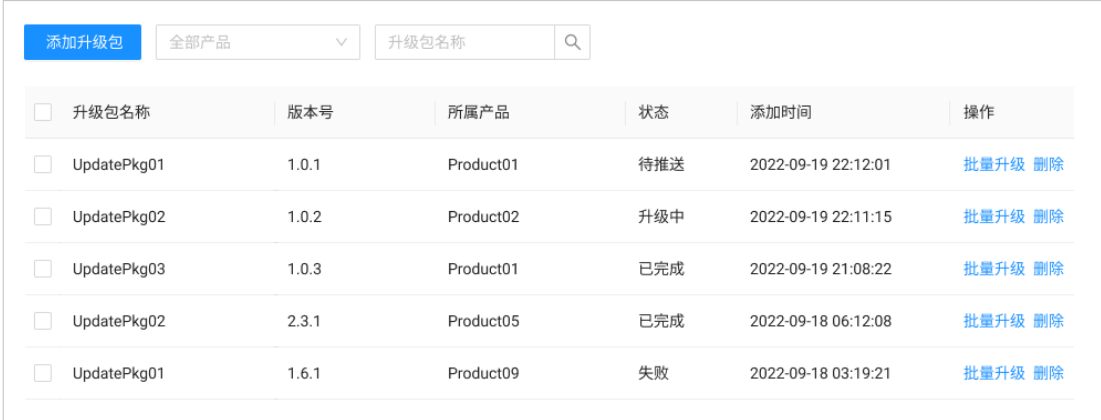

点击「添加升级包」,输入升级信息,上传升级包,点击「确定」完成升级包添加。

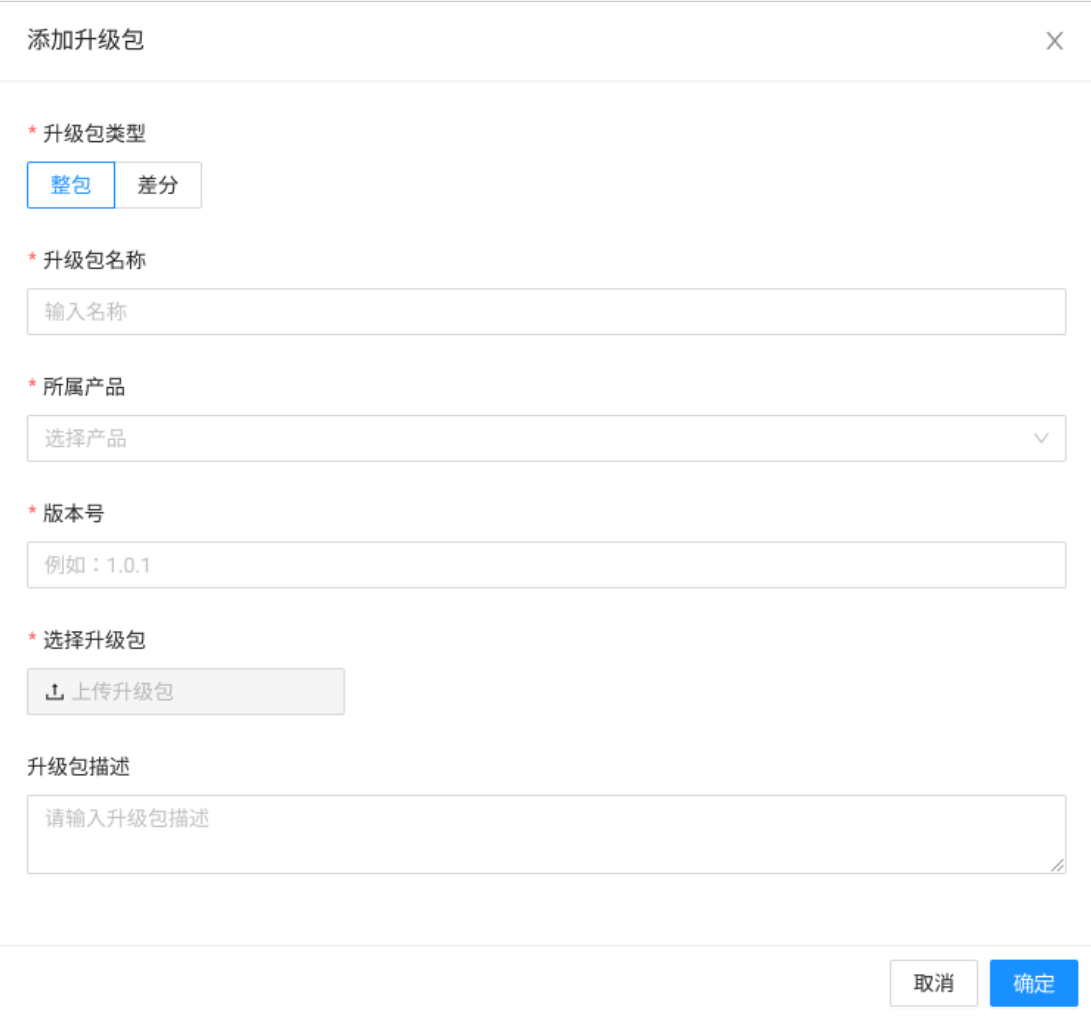

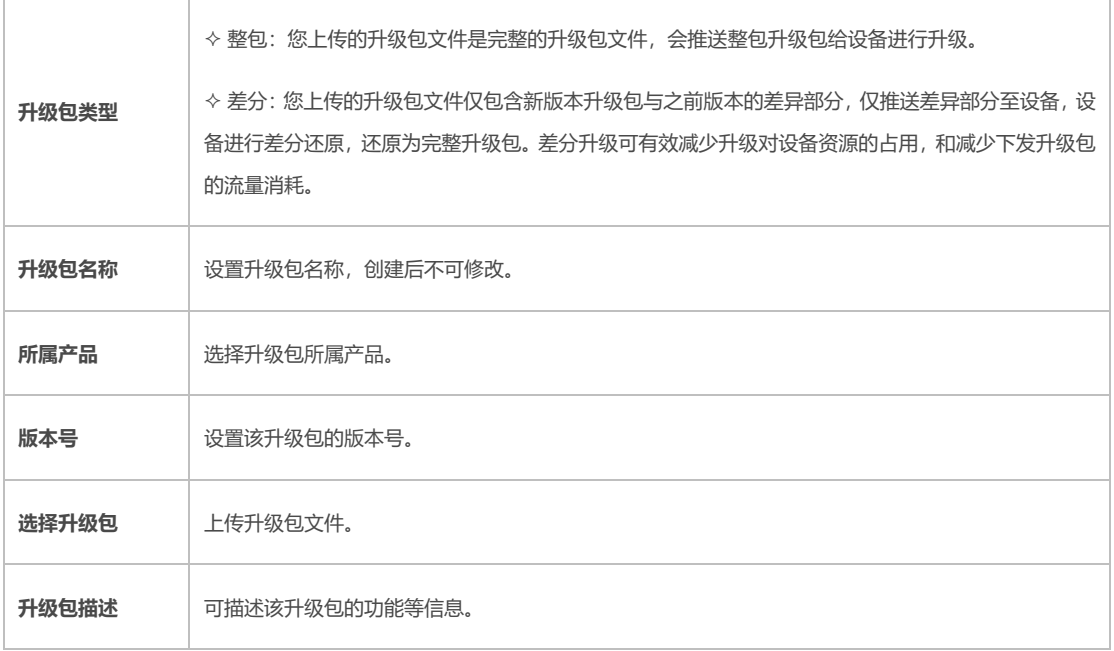

#### <span id="page-41-0"></span>**6.3. 在线调试**

 $\Box$ 

可使用在线模拟 MQTT 协议调试功能,从控制台下发指令给设备端,进行功能测试。在左 侧导航栏,选择「监控运维」>「在线调试」,进入在线调试页面。

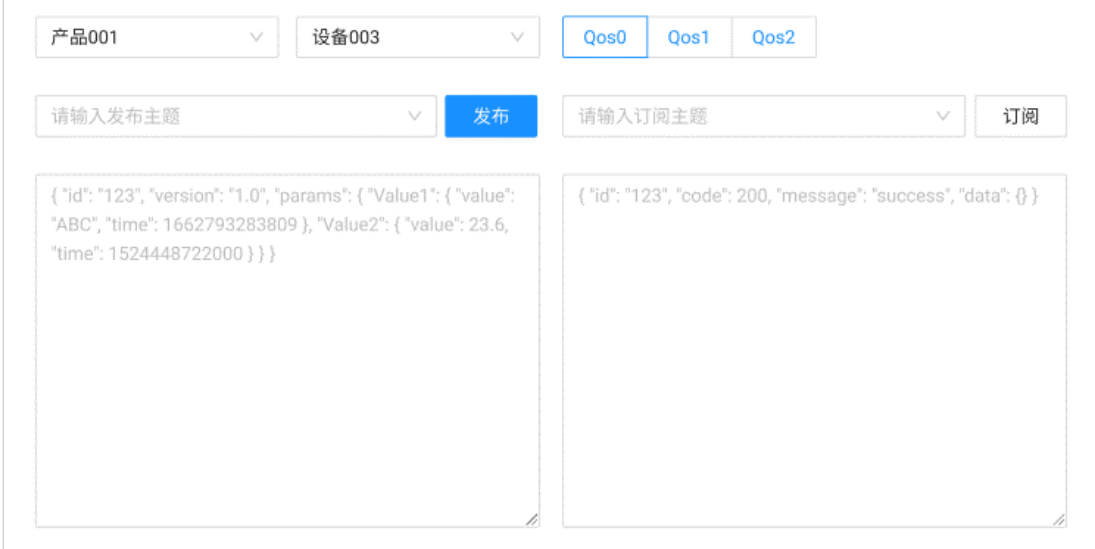

选择产品和设备,选择 QoS 服务质量等级,输入发布主题和发布内容,点击「发布」向设 备发送数据,在右侧输入订阅主题,点击「订阅」开始监听订阅消息。

#### <span id="page-42-0"></span>**7. 访问控制**

#### <span id="page-42-1"></span>**7.1. 用户管理**

在左侧导航栏,选择「访问控制」>「用户列表」,进入用户管理页面,可根据关键字搜索用 户,用户管理支持编辑、添加角色、添加权限和删除操作。

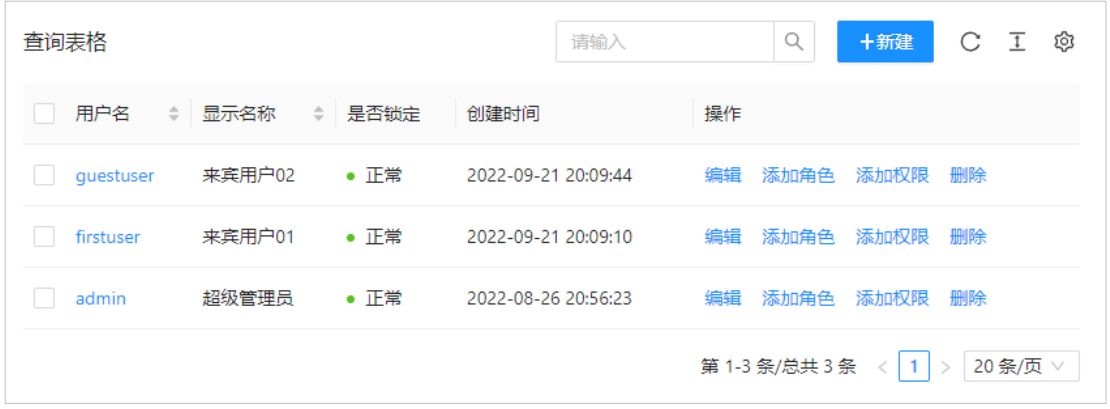

点击「新建」,输入用户信息,点击「确定」完成用户创建。

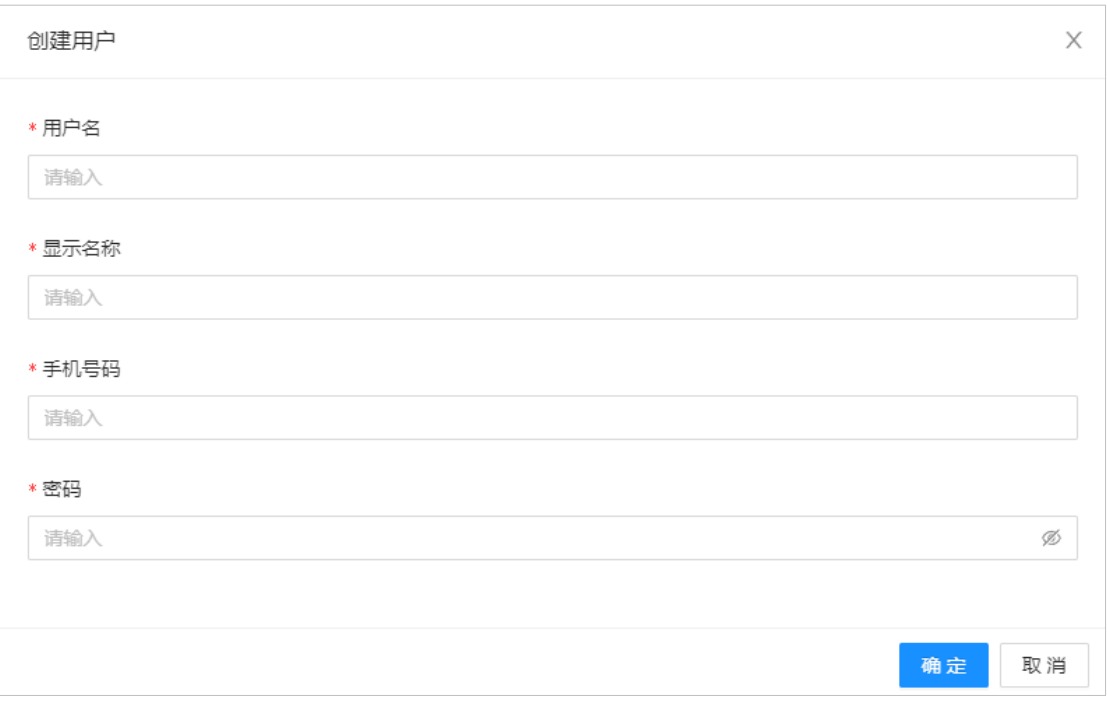

在用户管理列表中,点击「编辑」可修改用户信息,点击「确定」完成保存,点击「删除」, 确认后,即可删除用户信息。

点击「添加角色」为用户分配角色,用户可以拥有多个角色,从而授予多角色的权限,从左 侧选中角色后,添加到右侧角色列表,支持批量操作。

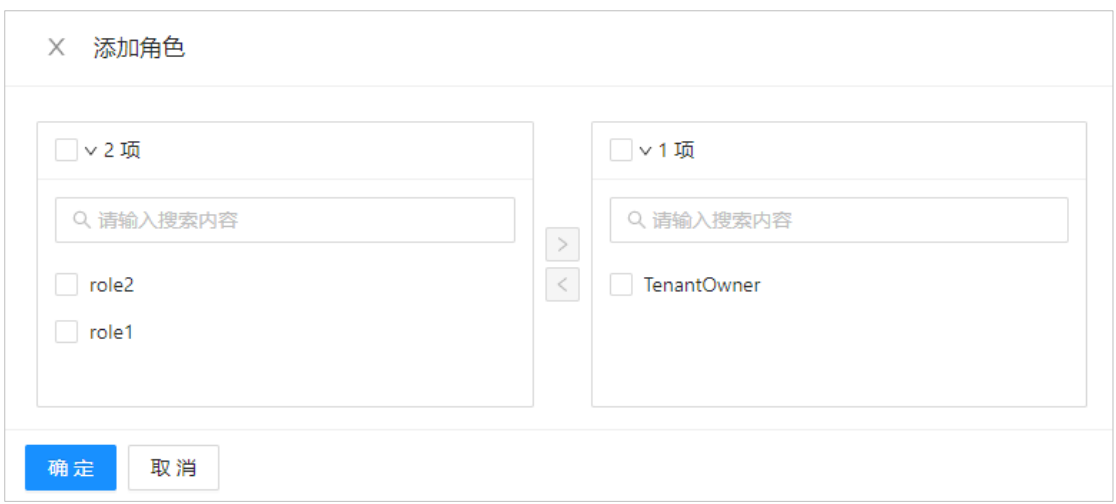

在用户管理列表,点击「添加权限」为用户分配操作权限,权限可从角色继承而来,也可为 用户单独设置权限。

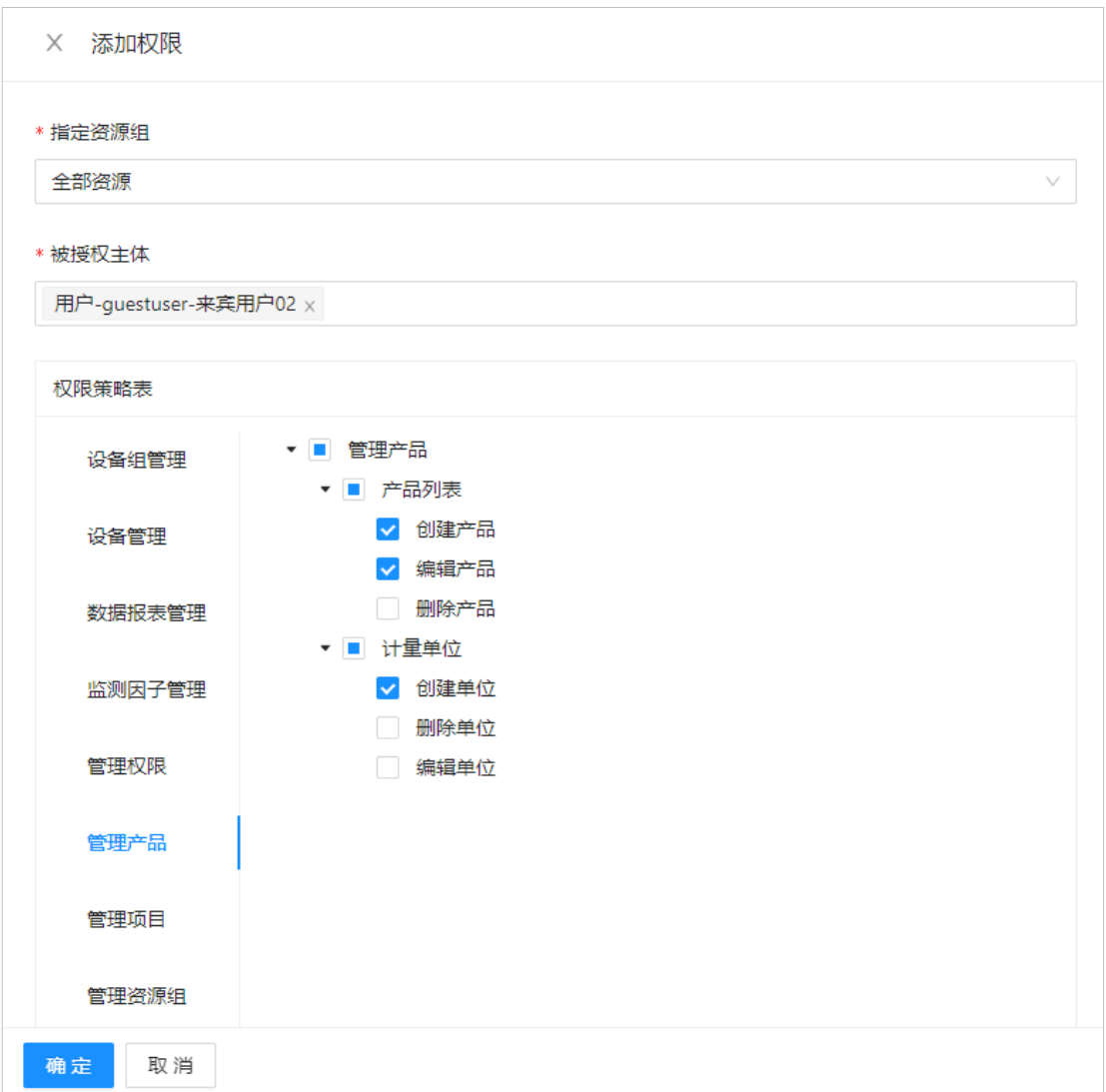

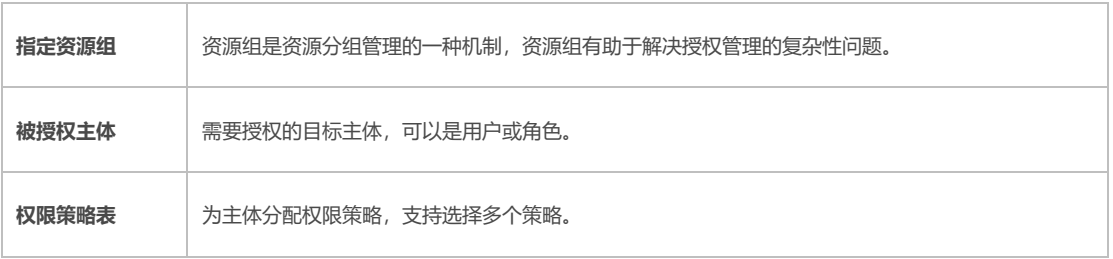

#### <span id="page-44-0"></span>**7.2. 角色管理**

在左侧导航栏,选择「访问控制」>「角色列表」,进入角色管理页面,可根据关键字搜索角 色,角色管理支持编辑、添加权限和删除操作。

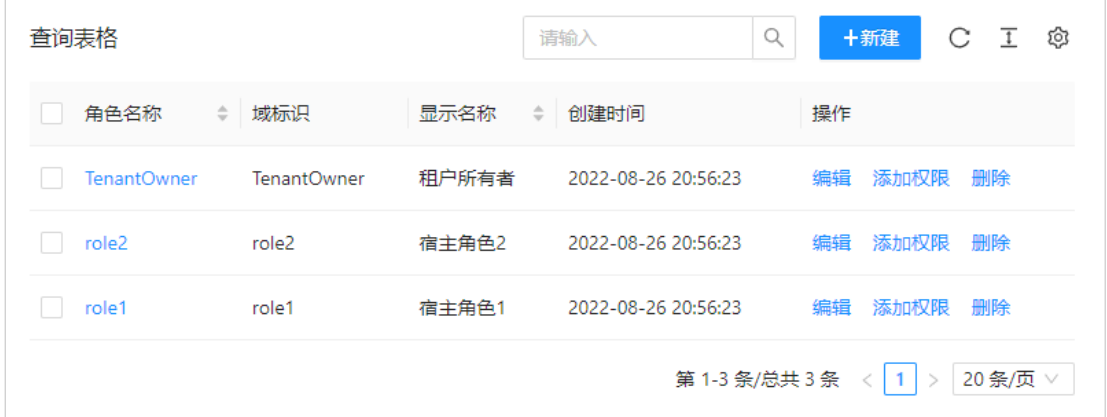

点击「新建」,输入角色信息,点击「确定」完成角色创建。

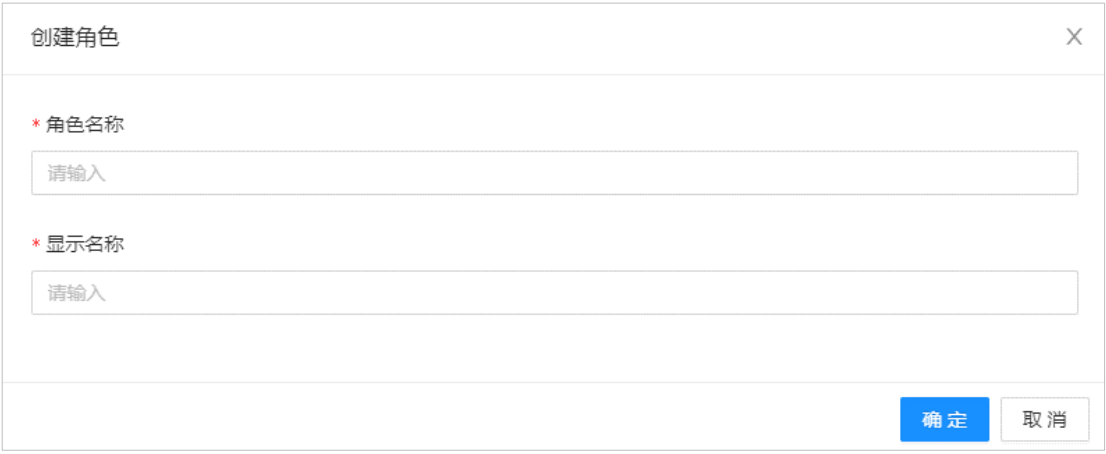

在角色管理列表中,点击「编辑」可修改角色信息,点击「确定」完成保存,点击「删除」, 确认后,即可删除角色信息。

在角色管理列表,点击「添加权限」为角色分配操作权限,点击「确定」完成。

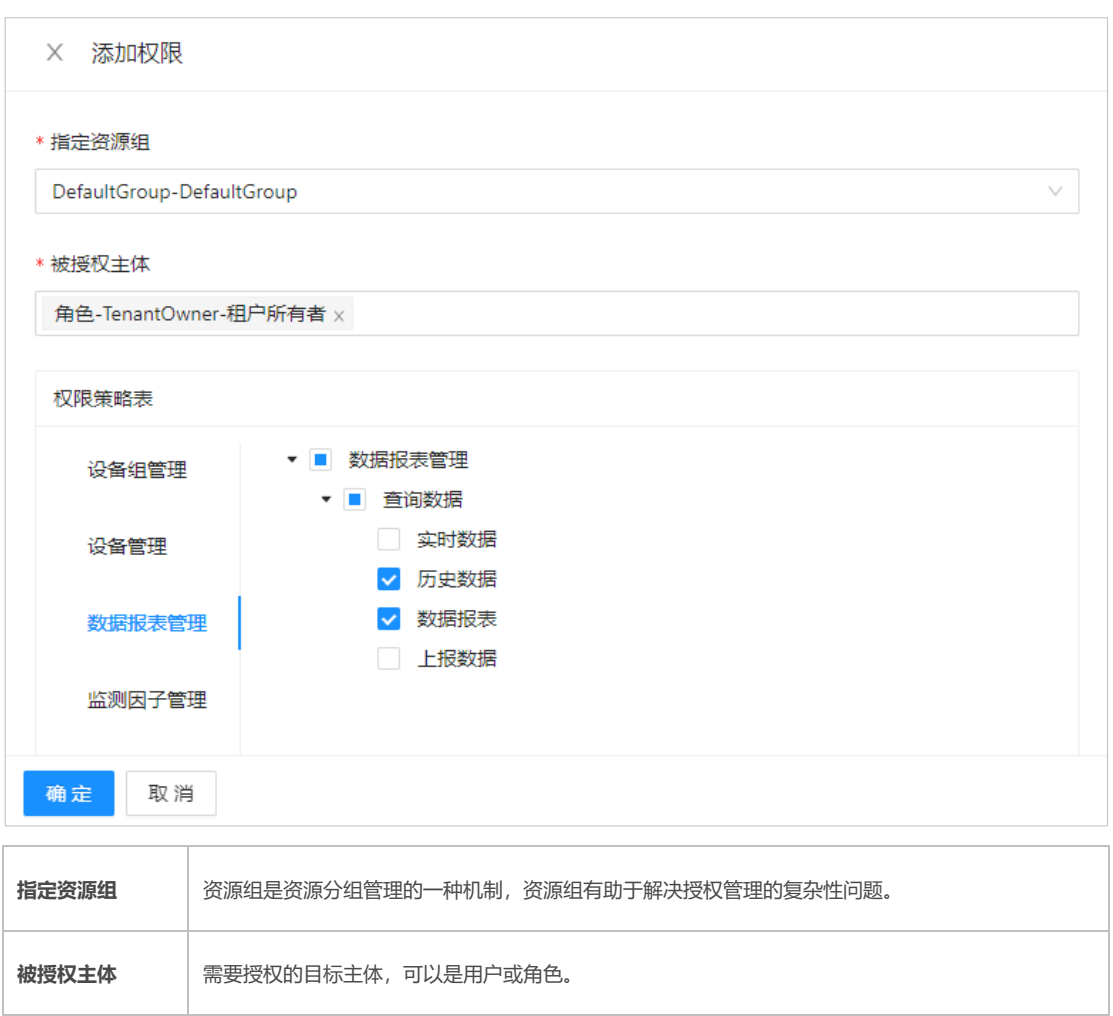

#### <span id="page-45-0"></span>**7.3. 租户列表**

**权限策略表** 为主体分配权限策略,支持选择多个策略。

在左侧导航栏,选择「访问控制」>「租户列表」,进入租户管理页面,可根据关键字搜索租 户,租户管理支持编辑和删除操作。

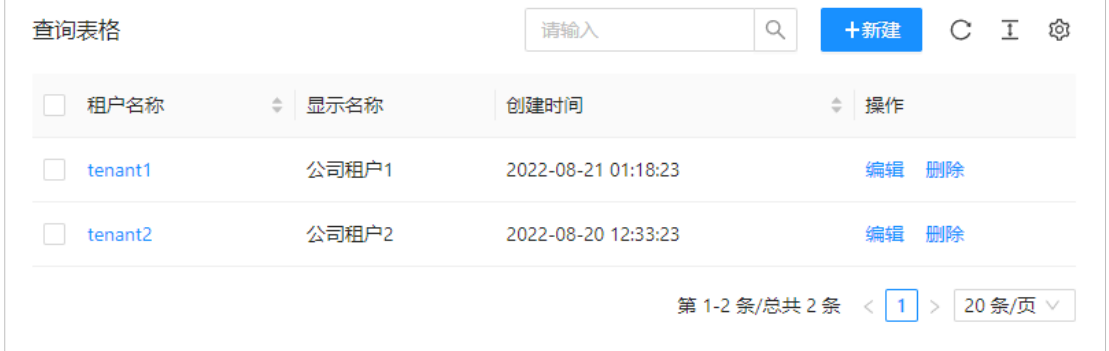

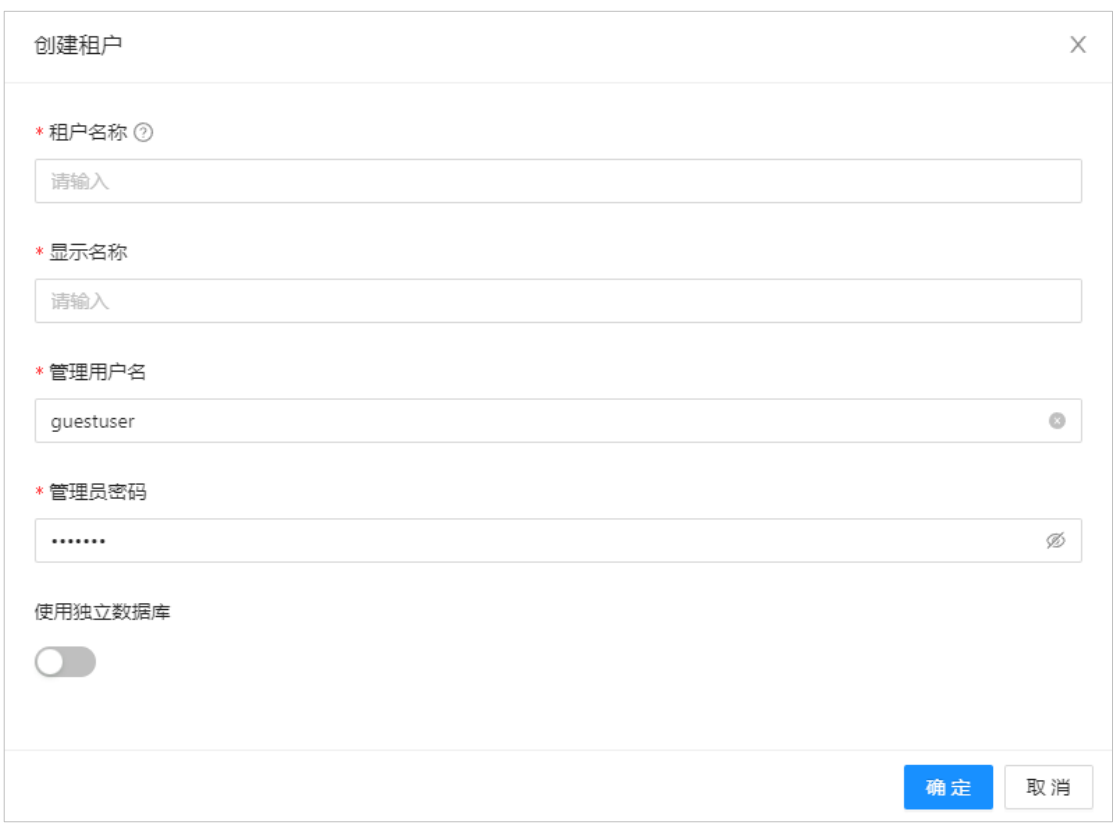

点击「新建」,输入租户信息,针对租户可使用独立的数据库,点击「确定」完成租户创建。

在租户管理列表中,点击「编辑」可修改租户信息,点击「确定」完成保存,点击「删除」, 确认后,即可删除租户信息。

#### <span id="page-46-0"></span>**7.4. 资源分组**

在左侧导航栏,选择「访问控制」>「资源分组」,进入资源分组管理页面,可根据关键字搜 索资源组,资源分组管理支持编辑、添加权限和删除操作。

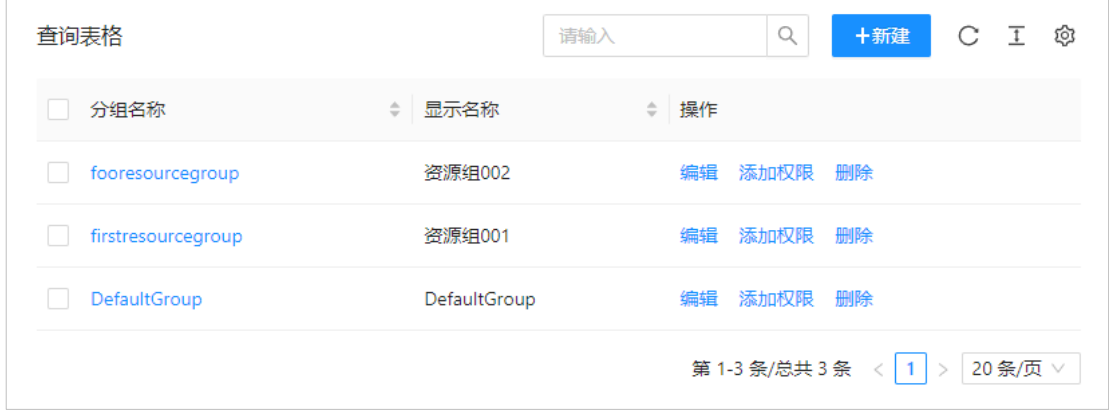

点击「新建」,输入资源分组信息,点击「确定」完成资源组创建。

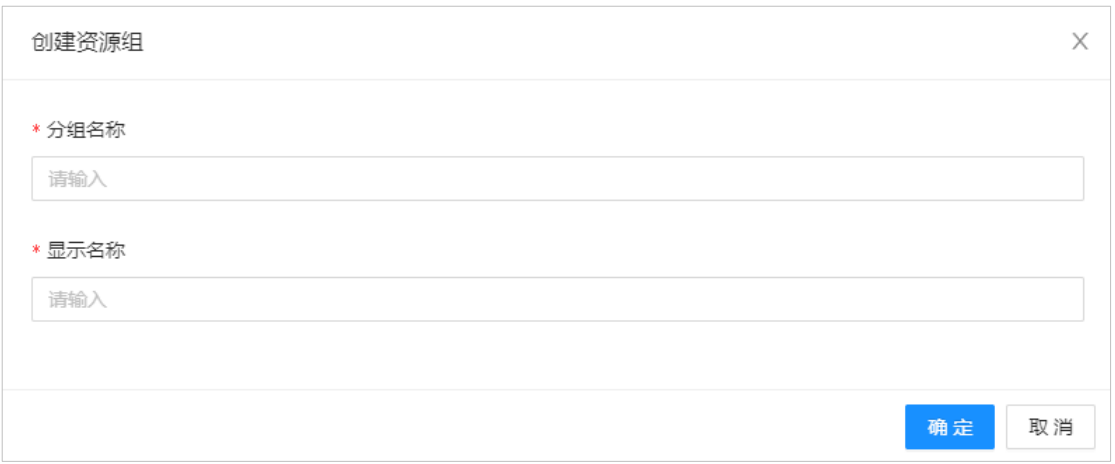

在资源分组管理列表中,点击「编辑」可修改资源组信息,点击「确定」完成保存,点击「删 除」,确认后,即可删除资源组信息,点击「添加权限」可为资源组分配权限,操作方法与 用户角色分配权限相同。

#### <span id="page-48-0"></span>**8. 系统设置**

在左侧导航栏,选择「系统设置」,进入系统设置页面,系统设置支持基本设置、安全设置 和账号绑定操作。

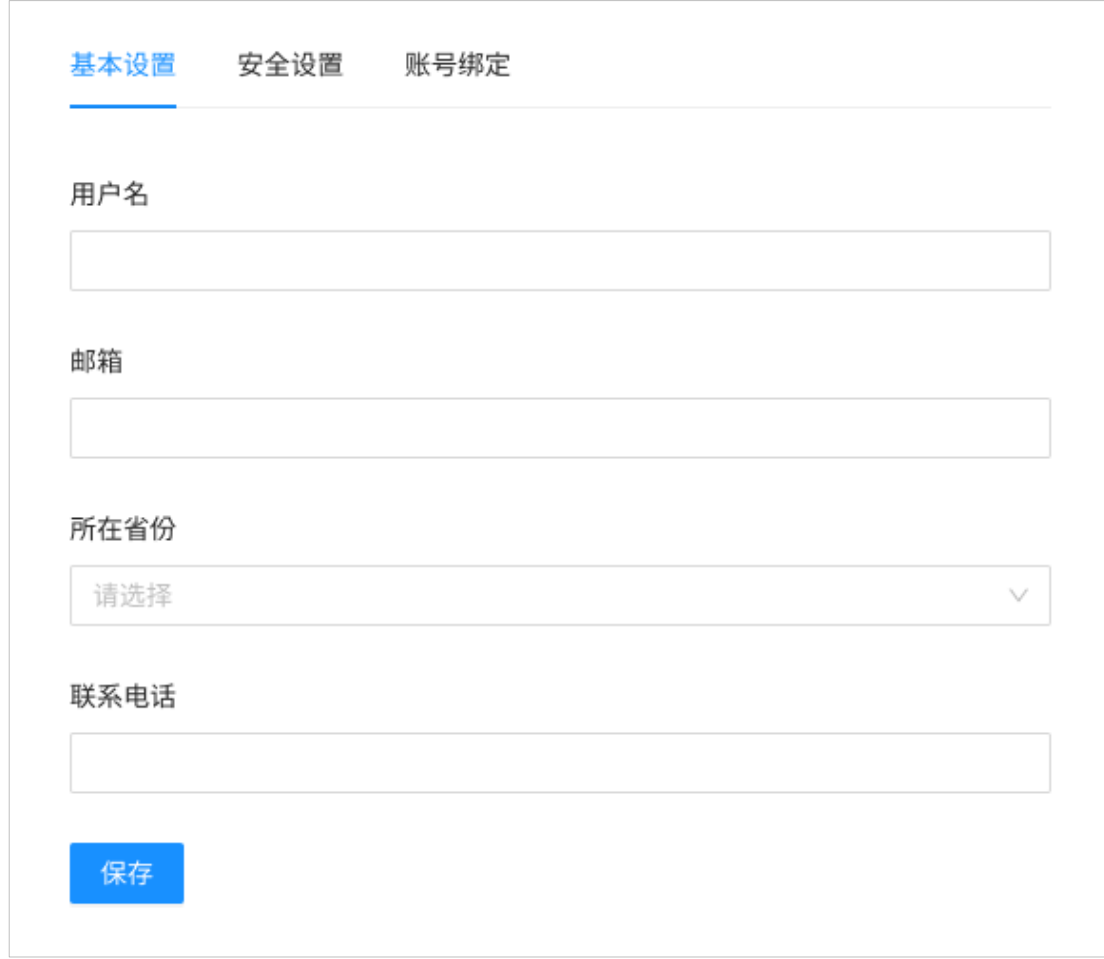

单击「安全设置」选项卡,进入安全设置页面,可设置密码、密保、邮箱和认证方式。

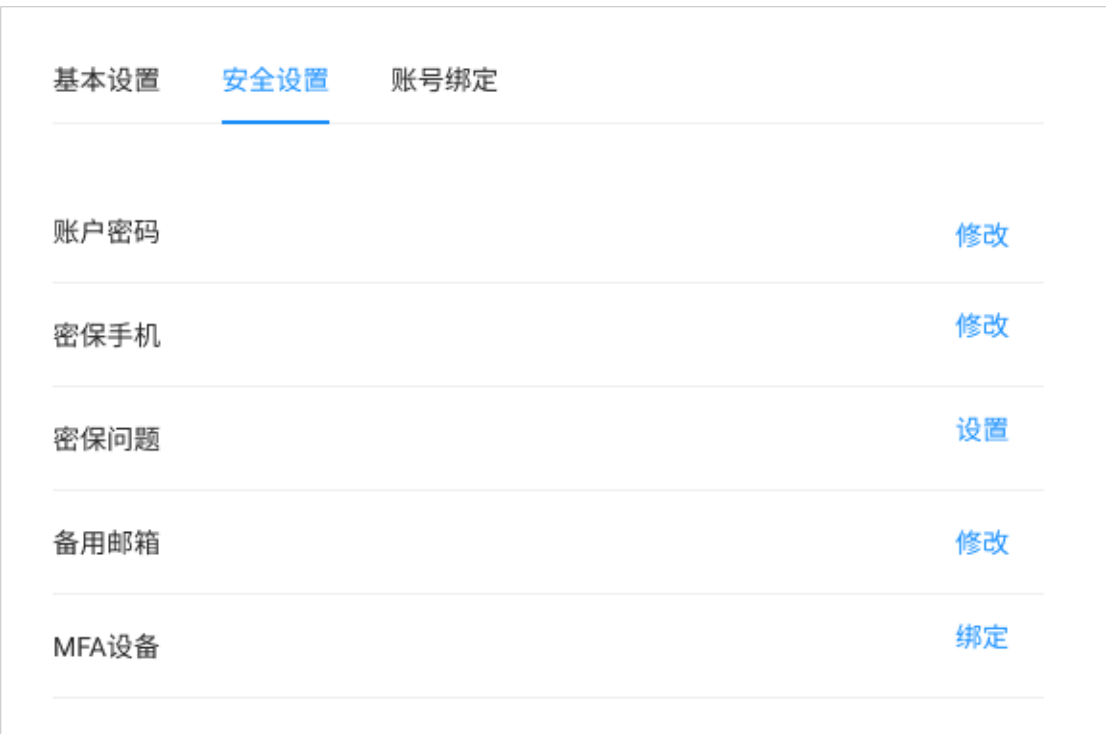

单击「账号绑定」选项卡,进入账号绑定页面,可绑定微信、支付宝、QQ 和钉钉。

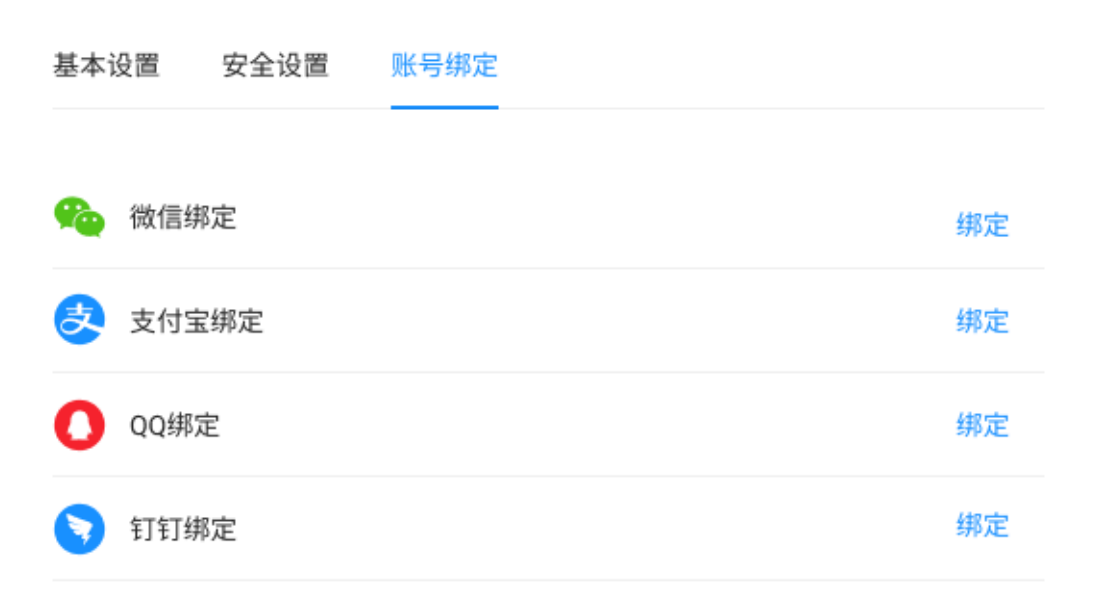

### <span id="page-50-0"></span>**五、移动终端**

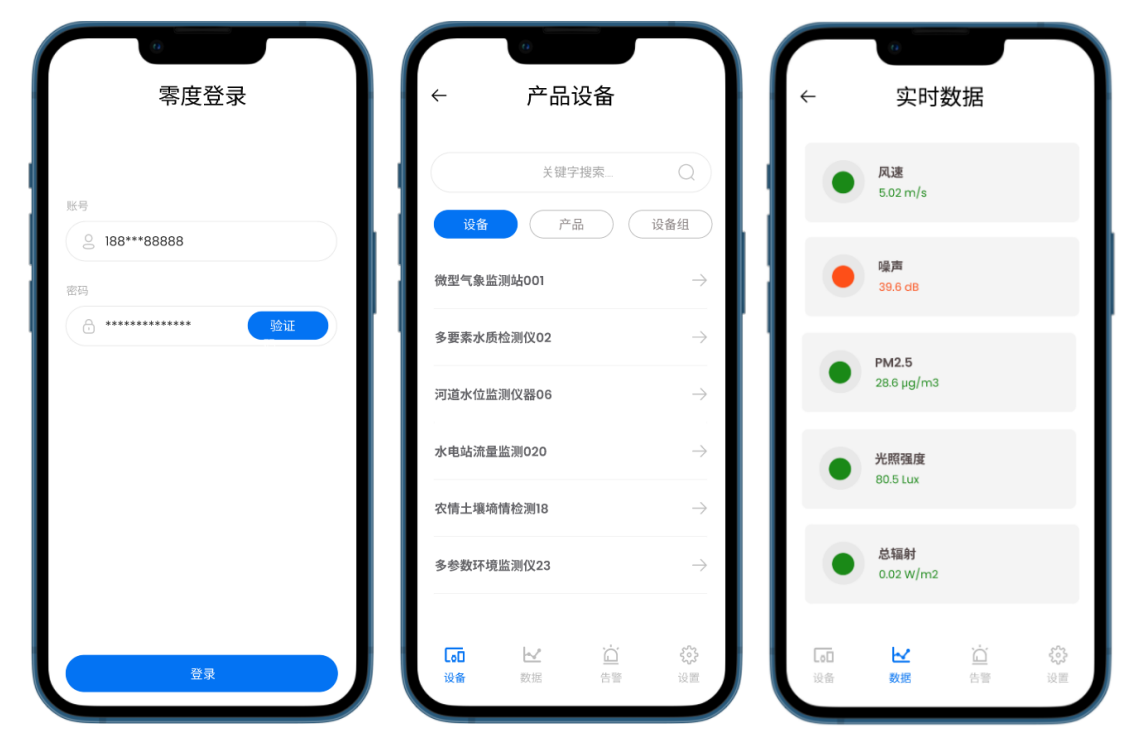

登录应用商店下载「零度云平台」,安装应用程序,打开应用后,进入登录页面登入系统。

登录后进入「产品设备」界面,可根据关键字搜索内容,可根据「设备」、「产品」和「设 备组」筛选搜索结果。点击搜索列表项右侧的「->」箭头进入「实时数据」查看界面。

在「实时数据」界面查看最新数据,红色表示异常数据,绿色表示正常数据。点击数据条目,

进入「历史数据」界面,历史数据支持「表格」和「曲线」两种展示方式。

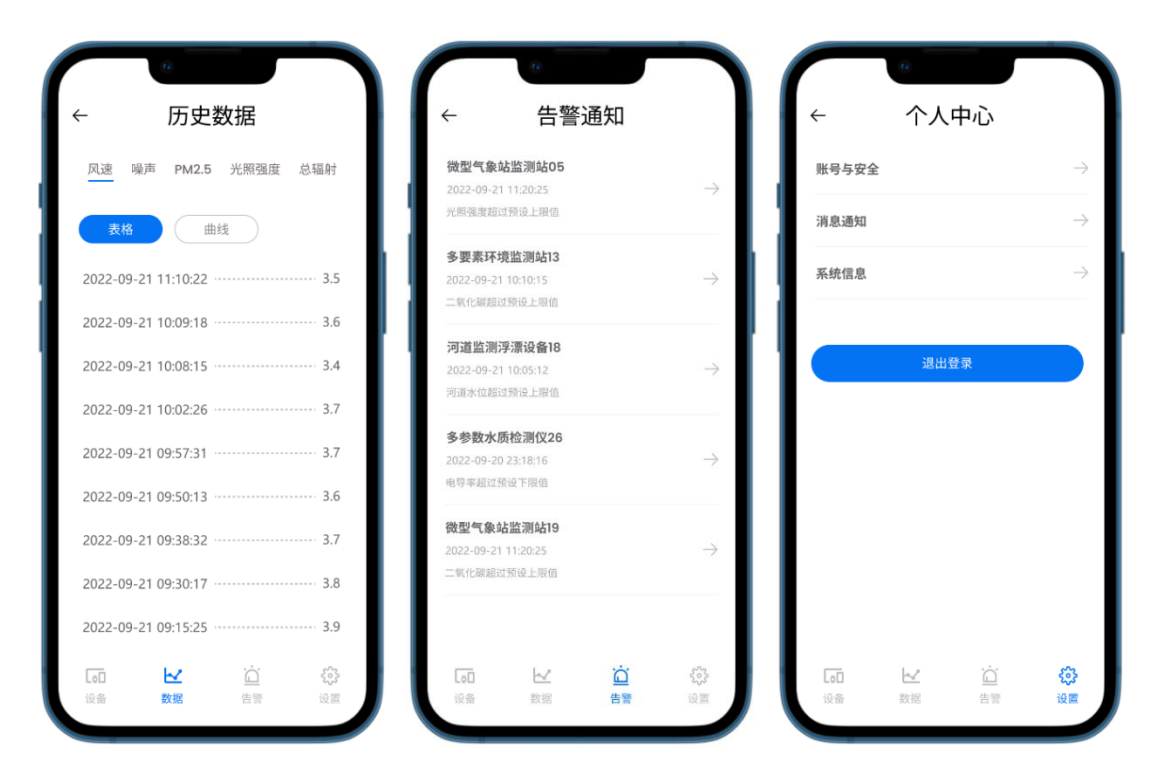

在底部导航条中选择「告警」进入「告警通知」列表,可查看设备的报警记录和详情。在底 部导航条中选择「设置」进入「个人中心」界面,可设置账号安全性、消息通知和查看系统 信息,点击「退出登录」可退出当前账号。

### <span id="page-51-0"></span>**六、开放平台**

在左侧导航栏,选择「开放平台」,进入开放平台页面,开放平台提供开发者使用 Web API 方式接入到零度云平台的所有接口,文档使用 Open API 规范公开。

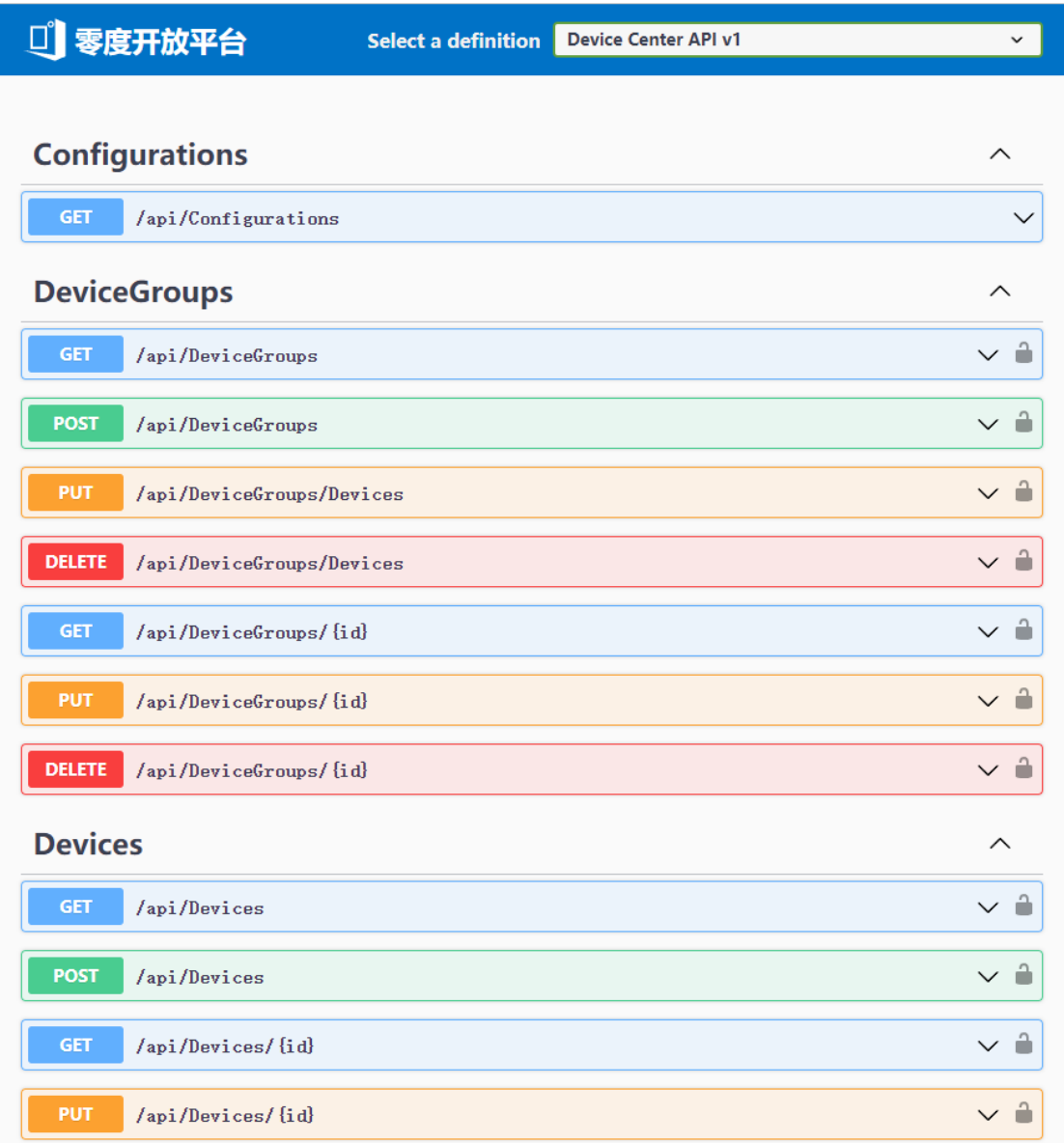

### <span id="page-52-0"></span>**七、多语言支持**

在云平台右上方点击「小地球」图标,选择语言名称,切换语言,目前支持中文和英文。

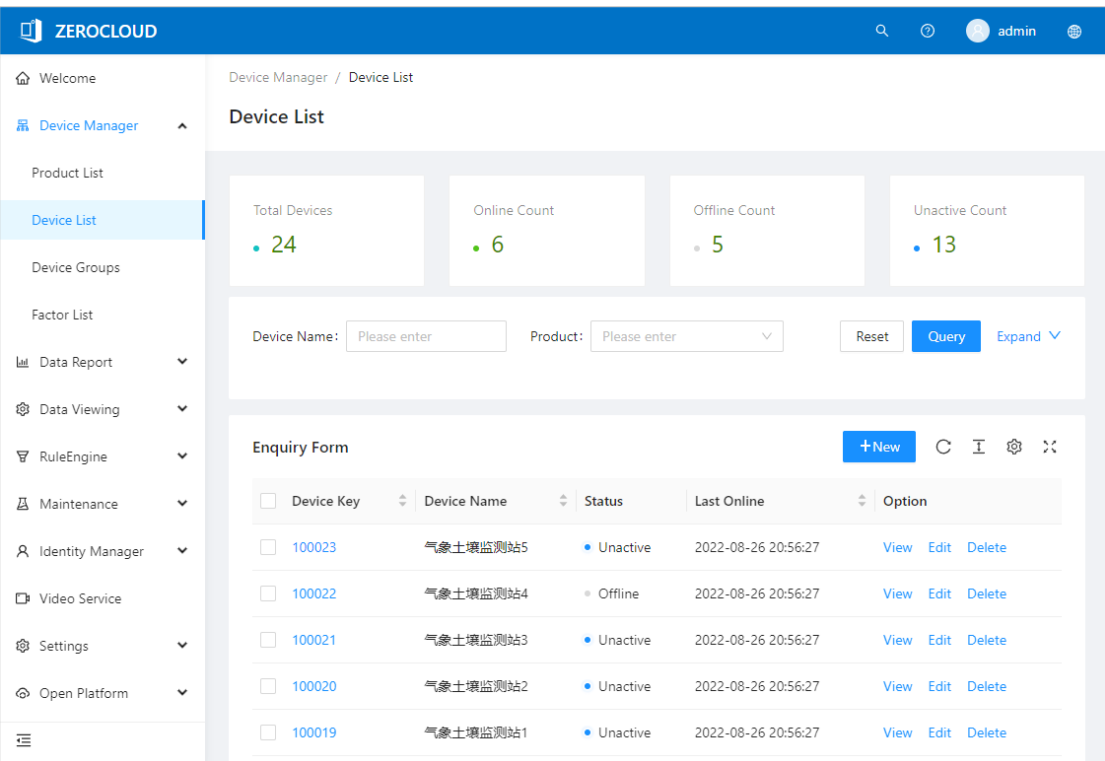

### 案例研究

#### ⚫ **智慧农业综合监测系统**

对土壤墒情进行监测的意义首先体现在墒情监测可以为农业结构调整和重要农事活动提供 科学指导和直接服务;其次,墒情监测可以为验证建设投资和农技服务成效提供评价依据。更 重要的是利用土壤墒情监测系统监测土壤水分可以为水循环研究、农业灌溉、合理利用水资 源和抗旱工作的信息收集奠定一定的基础,大大提高了农业种植的效率。

#### ⚫ **智慧水务管理平台**

智慧水务是通过新一代信息技术与水务技术的深度融合,充分发掘数据价值和逻辑关系,实 现水务业务系统的控制智能化、数据资源化、管理精确化、决策智慧化,保障水务设施安全 运行,使水务业务运营更高效、管理更科学和服务更优质。

#### ⚫ **环境监测管理系统**

环境卫生监测主要以环境为监测对象,运用生物的、物理的和化学的技术手段,通过测定影 响环境质量因素的数值,对污染物的构成综合分析,研究其成分对环境质量影响的程度,最 终确定环境质量的变化趋势。

#### ⚫ **智慧用电安全监管平台**

智能用电安全监管平台是将传统的电气火灾监控装置与物联网技术相结合,采用了最新的物 联网无线通讯技术,做到设备与平台的无缝衔接,不再受到通讯线路布线的牵绊,简化安装 流程,可快速实现既有线路的用电监控改造,做到用电线路的电气火灾预警,防患于未燃。

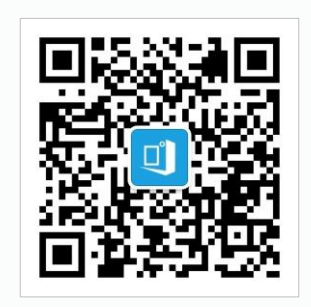

### 零度物联网平台解决方案

地址:中国·重庆·渝北区 邮件:support@zerodo.com